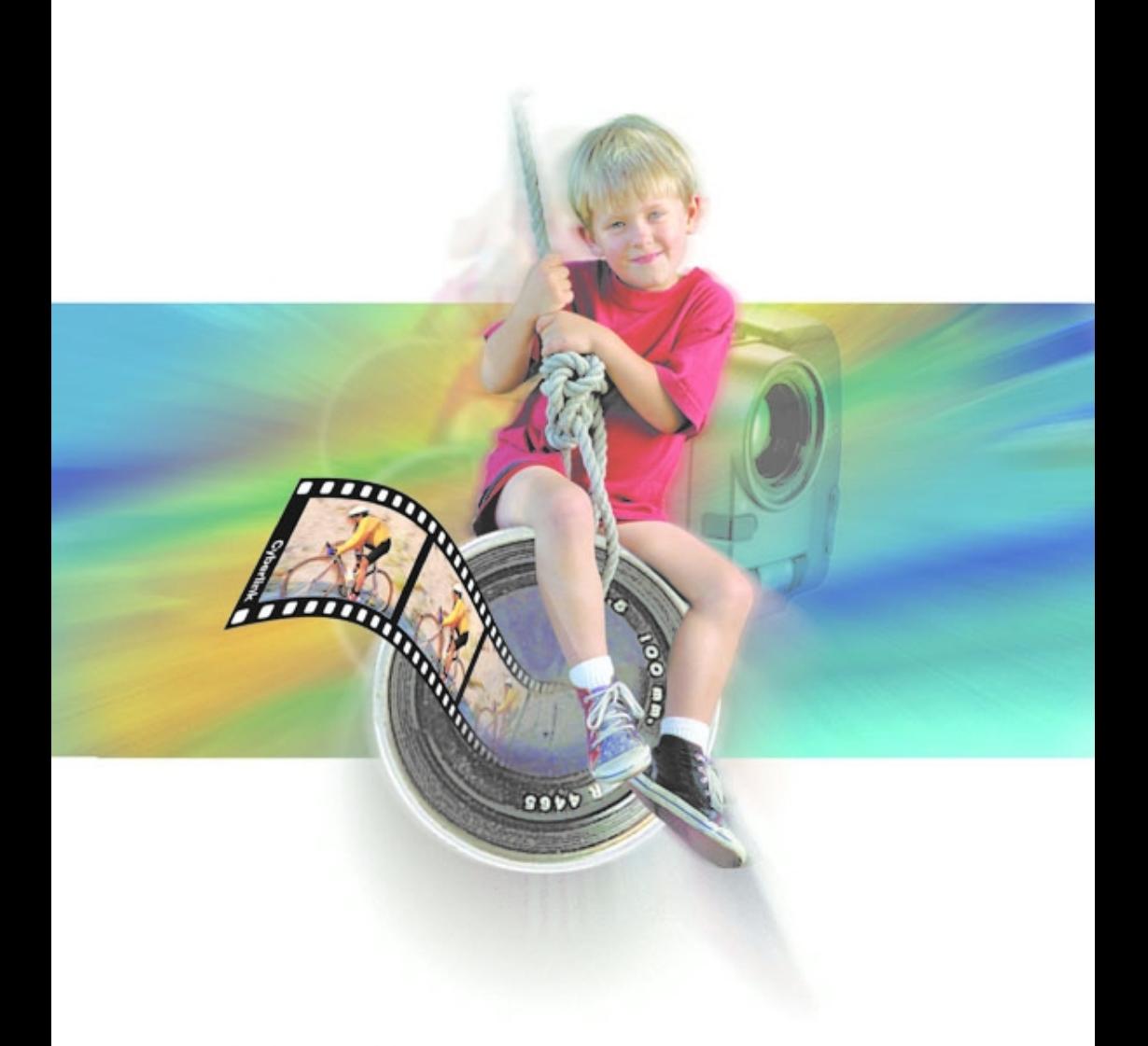

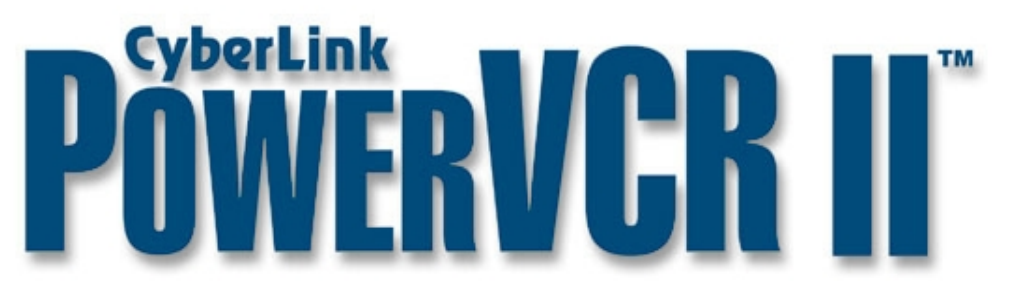

# Copyright et déni de responsabilité

Tous droits reservés. Toute reproduction, stockage dans un système de recherche ou transmission de tout ou partie de cette publication, par quelque procédé que ce soit, électronique, mécanique, par photocopie, enregistrement ou autres est interdite sans l'accord écrit préalable de CyberLink Corporation.

Dans la mesure permise par le droit, POWERVCR EST FOURNI « EN L'ÉTAT ». TOUTE GARANTIE, QU'ELLE SOIT EXPRESSE OU IMPLICITE, EST EXCLUE, Y COMPRIS, MAIS NON DE FACON LIMITATIVE, TOUTE GARANTIE RELATIVE À L'INFORMATION. AUX SERVICES OU AUX PRODUITS FOURNIS PAR L'INTERMÉDIAIRE DE OU EN RELATION AVEC POWERVCR, AINSI QUE TOUTE GARANTIE IMPLICITE DE OUALITÉ. D'ADÉOUATION À UN USAGE PARTICULIER. DE NON ATTEINTE À LA VIE PRIVÉE OU D'ABSENCE DE CONTREFAÇON.

EN UTILISANT CE LOGICIEL. VOUS MANIFESTEZ VOTRE ACCEPTATION DU FAIT QUE CYBERLINK NE POURRA ÊTRE TENUE RESPONSABLE DE TOUTE PERTE DIRECTE. INDIRECTE, OU ACCESSOIRE CONSÉCUTIVE À L'UTILISATION DE CE LOGICIEL OU DES DOCUMENTS CONTENUS DANS CE PROGICIEL.

Les modalités des présentes seront régies et interprétées conformément aux lois de Taiwan, République populaire de Chine.

PowerVCR est un marque déposée, de même que d'autres noms de sociétés et de produits apparaissant dans cette publication. Ceux-ci ne sont utilisés qu'à des fins d'identification et demeurent la propriété exclusive de leurs sociétés respectives.

Siège central international: CyberLink Corporation, 15F, No.100, Min-Chiuan Road, Hsin-Tian City, Taipei Hsien, Taiwan, République populaire de Chine

E-mail: PowerVCR@goCyberlink.com

Site Web: www.gocyberlink.com

Téléphone: 886-2-8667-1298

Télécopie: 886-2-8667-1467

Copyright © 1999-2001 CyberLink Corporation, Taipeh, Taiwan, République populaire de Chine

# **SOMMAIRE**

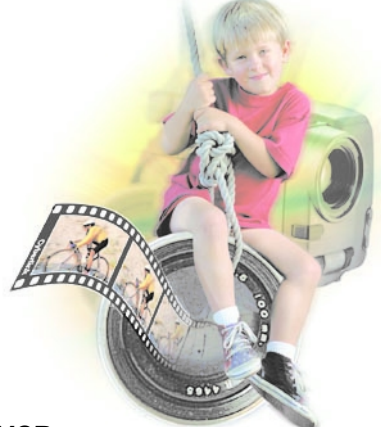

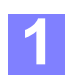

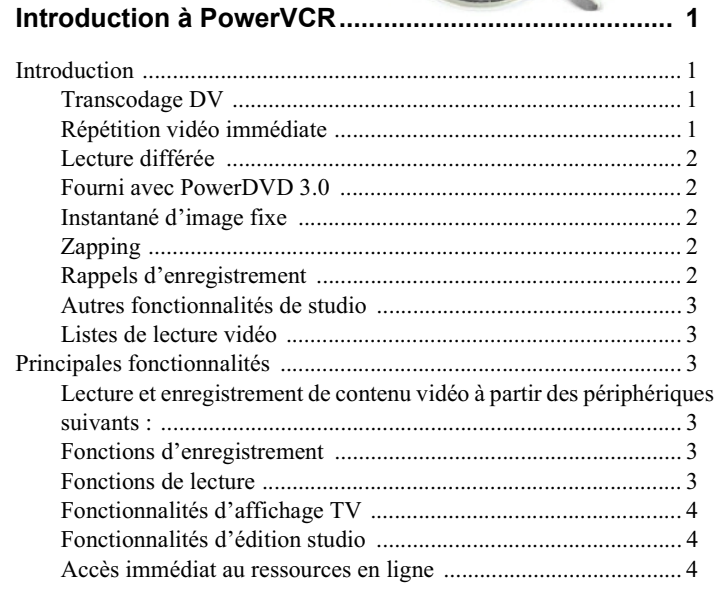

#### Abécédaire de la vidéo numérique  $\overline{5}$

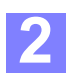

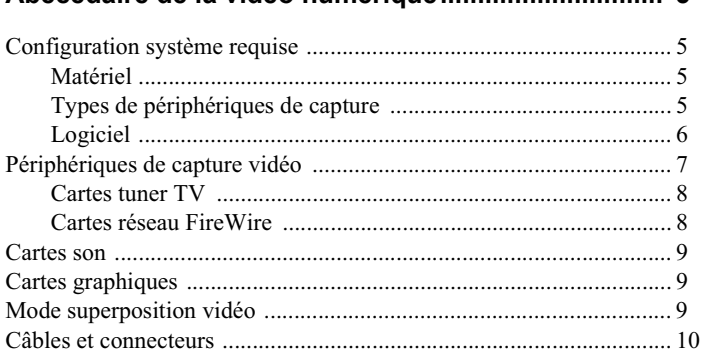

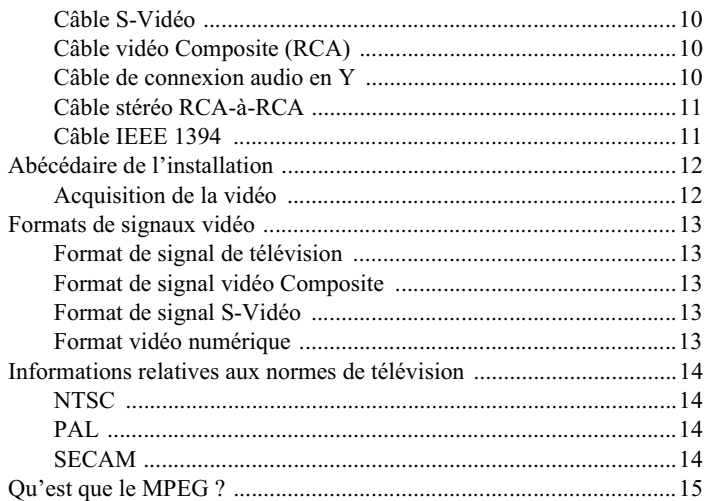

### 

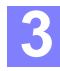

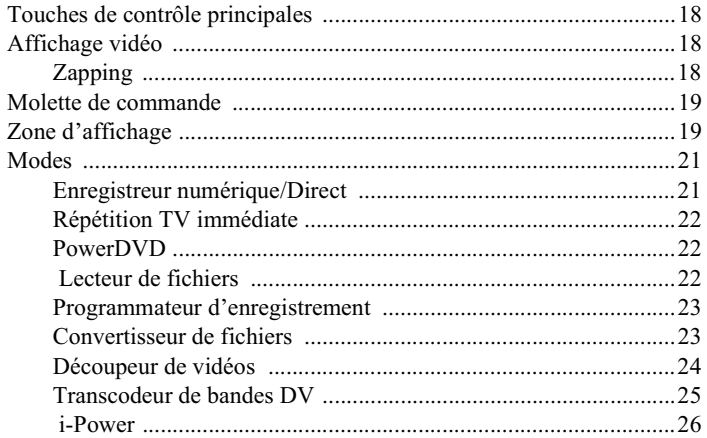

#### Enregistrement et lecture de fichiers vidéo................ 27

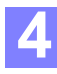

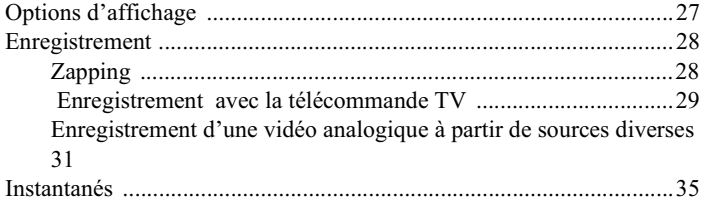

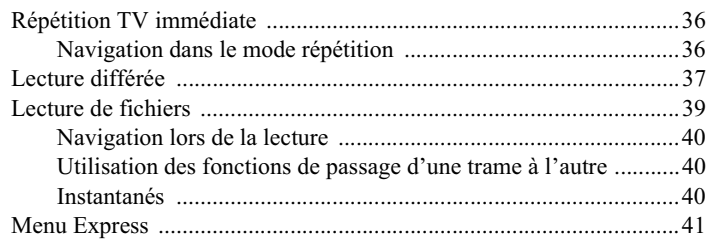

#### **[Modification des paramètres système......................... 43](#page-48-0)**

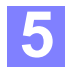

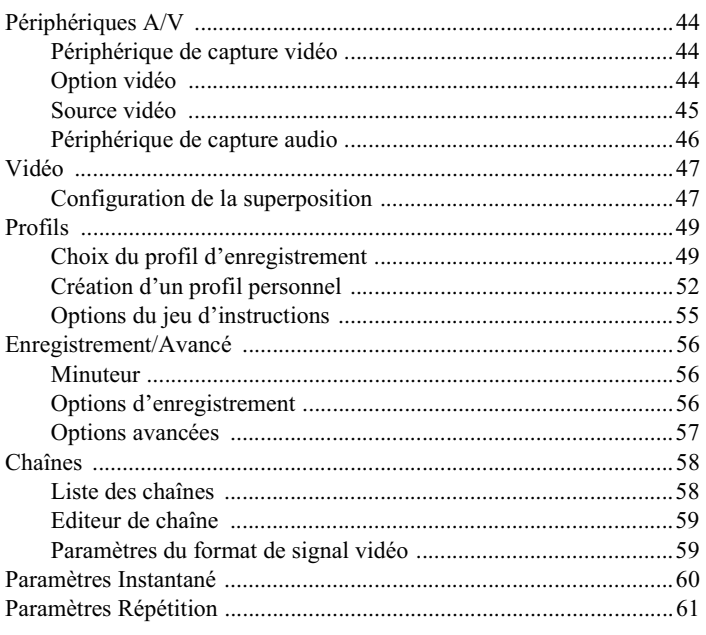

# **[Transcodeur de bandes DV .......................................... 63](#page-68-0)**

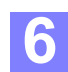

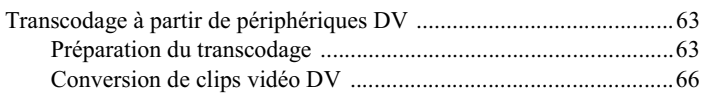

#### **[Edition et conversion de fichiers vidéo....................... 69](#page-74-0)**

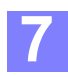

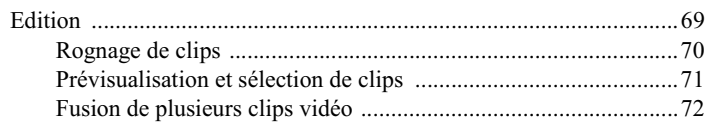

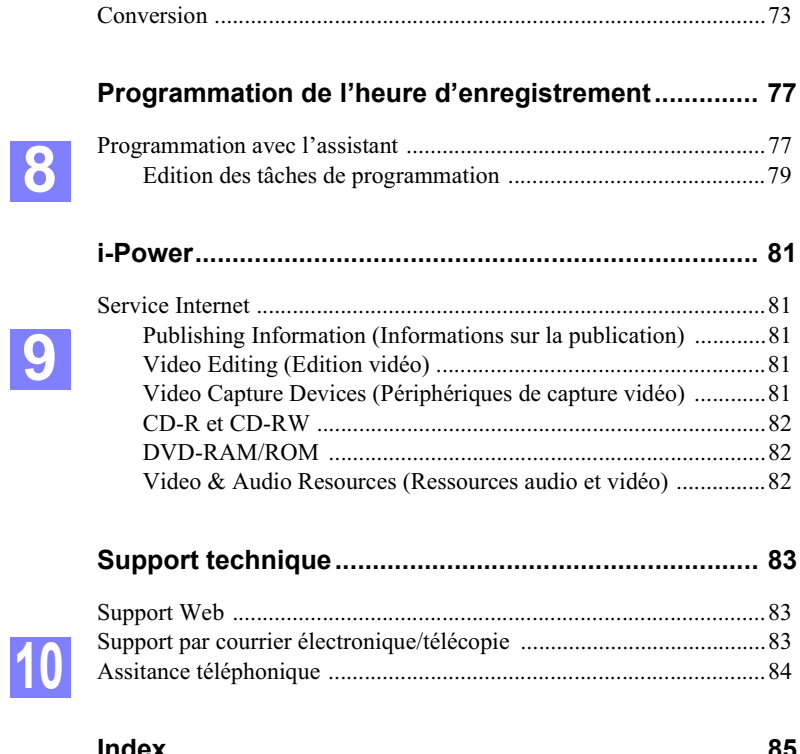

# <span id="page-6-0"></span>**CHAPITRE 1: INTRODUCTION À POWER**

# <span id="page-6-1"></span>**Introduction**

Pour les utilisateurs d'ordinateurs du monde entier, PowerVCR représente une ouverture sur une dimension technologique totalement différente. Le passage de l'analogique au numérique est désormais inéluctable. PowerVCR vous propose le summum en matière de technologie numérique grâce à ses incroyables fonctionnalités d'enregistrement qui permettent de capturer des données vidéo brutes à partir de caméscopes, de magnétoscopes et de téléviseurs analogiques (qui doivent être équipés de cartes de capture vidéo) à l'aide de la technologie  $MPEG-2$ 

### <span id="page-6-2"></span>**Transcodage DV**

Grâce à la technologie audio et vidéo de pointe de PowerVCR, les portes du futur vous sont d'ores et déjà ouvertes. Le transcodage DV a longtemps été considéré comme un projet chimérique. PowerVCR est toutefois en train de le rendre bien concret puisqu'il vous permet d'apprécier la commodité de l'édition et de l'enregistrement DV avec une clarté d'image parfaite et une excellente qualité de son.

### <span id="page-6-3"></span>Répétition vidéo immédiate

Dans le domaine du numérique, PowerVCR est le leader de sa spécialité et a plusieurs longueurs d'avance sur ses concurrents en matière d'enregistrement d'émissions de télévision directement à partir de votre carte tuner TV. L'incomparable fonctionnalité de répétition vidéo immédiate vous permet en effet de revoir instantanément ce que vous venez de regarder à la télévision ! Vous pouvez gérer cette répétition immédiate personnelle à votre guise à l'aide de la pause, de l'avance rapide ou du retour rapide.

#### <span id="page-7-0"></span>Lecture différée

N'oubliez pas l'incroyable fonctionnalité de lecture différée de PowerVCR qui vous permet de regarder le début d'un programme enregistré alors que l'enregistrement est en cours ! De plus, ignorer les publicités sans intérêt et regarder un programme en vitesse de lecture accélérée afin de rattraper la retransmission en direct est désormais un véritable jeu d'enfant.

### <span id="page-7-1"></span>**Fourni avec PowerDVD 3.0**

PowerVCR est également fourni avec la toute dernière version 3.0 de PowerDVD. Cette version comprend non seulement de nouvelles fonctionnalités d'une grande fiabilité mais aussi le meilleur décodeur logiciel de lecture DVD du secteur:

- $\blacksquare$ La technologie Casque Dolby vous permet de recevoir un son 5+1 canaux avec n'importe quelle paire de haut-parleurs stéréo standard.
- L'effet sous-titre double permet l'affichage simultané de deux langues  $\blacksquare$ différentes ou de deux flux audio distincts.
- La répétition AB vous permet de sélectionner votre scène ou votre chapitre préféré dans un titre DVD et de le lire en boucle continue.

### <span id="page-7-2"></span>Instantané d'image fixe

D'un simple clic, vous pouvez fixer et capturer dans des fichiers d'images fixes toutes vos images vidéo dignes d'être conservées !

## <span id="page-7-3"></span>**Zapping**

Grâce à la fonctionnalité de zapping, plus besoin de changer de chaîne à tout bout de champ ni de chercher ces magazines de programmes TV que l'on égare sans cesse. PowerVCR vous permet en effet de prévisualiser rapidement plusieurs chaînes d'un seul coup d'œil. Si vous souhaitez regarder une chaîne donnée, il vous suffit de cliquer deux fois sur l'écran réduit destiné à sa prévisualisation et l'affichage à l'écran redeviendra normal.

### <span id="page-7-4"></span>**Rappels d'enregistrement**

Pendant le processus d'enregistrement, PowerVCR s'apparente à un aidemémoire attentionné puisqu'il vous prévient par des messages lorsque la quantité d'espace libre disponible sur votre lecteur de travail vient à manquer.

#### <span id="page-8-0"></span>**Autres fonctionnalités de studio**

PowerVCR ne se contente pas d'enregistrer, il lit aussi les VCD, convertit les fichiers vidéo du format AVI au format MPEG et édite vos fichiers MPEG en rognant, coupant, raccordant et fusionnant vos clips vidéo et vos fichiers vidéo personnels.

### <span id="page-8-1"></span>**Listes de lecture vidéo**

En raison des limitations inhérentes au système d'exploitation Windows en matière de traitement des fichiers de plus de 2 Go, PowerVCR enregistrera et divisera automatiquement vos fichiers vidéo en fichiers de 600 Mo si leur taille est supérieure à cette limite. Ainsi, vous n'aurez pas à vous préoccuper de la taille des fichiers et autres contraintes. En effet, après avoir sélectionné la liste de lecture appropriée en vue de la reproduire, vous ne remarquerez pas la différence lors de la lecture puisque tous les fichiers sont lus en continu.

# <span id="page-8-2"></span>**Principales fonctionnalités**

#### <span id="page-8-3"></span>**Lecture et enregistrement de contenu vidéo à partir des périphériques suivants :**

- téléviseur (antenne ou câble)
- Magnétoscope et caméscopes (Hi8 et V8)
- Caméscopes numériques (DV) et caméras PC

#### <span id="page-8-4"></span>**Fonctions d'enregistrement**

- La fonction de répétition vidéo immédiate offre aux utilisateurs une répétition immédiate personnelle doublée de la possibilité d'ignorer les publicités lorsqu'ils regardent la télévision.
- La fonction de lecture différée permet aux utilisateurs de regarder une vidéo alors qu'elle est en cours d'enregistrement.
- Prise en charge de la vidéo numérique MPEG-1 en temps réel et en haute résolution et de l'enregistrement vidéo avec compression MPEG-2.
- Programmation anticipée des tâches d'enregistrement
- Rappels d'enregistrement fournissant des informations sur les limitations relatives à la durée de l'enregistrement et à l'espace disque disponible

### <span id="page-8-5"></span>**Fonctions de lecture**

■ Lecture de tous les fichiers MPEG-2, MPEG-1, AVI

- Création de listes de lecture automatiques pour les fichiers de plus de 600 Mo qui sont divisés puis lus en boucle continue
- En cadeau, le meilleur lecteur logiciel de DVD au monde :PowerDVD 3.0

### <span id="page-9-0"></span>**Fonctionnalités d'affichage TV**

- Zapping et prévisualisation simultanée de plusieurs chaînes
- Capture d'images fixes à partir d'émissions de télévision ou de tout fichier vidéo disposant de la fonction d'instantané

### <span id="page-9-1"></span>**Fonctionnalités d'édition studio**

- Conversion des fichiers AVI au format MPEG
- Edition et fusion de fichiers vidéo MPEG

#### <span id="page-9-2"></span>**Accès immédiat au ressources en ligne**

- i-Power vous propose des liens vers de nombreuses ressources Internet.
- Grille électronique des programmes (EPG), mise gratuitement à votre disposition par CyberLink sur Internet, permettant de programmer des enregistrements de manière immédiate.

# <span id="page-10-0"></span>**CHAPITRE 2: ABÉCÉDAIRE DE LA VID NUMÉRIQUE**

Avant de commencer l'installation de PowerVCR, il peut être nécessaire de se familiariser avec certains termes. Cet abécédaire vous fournira une aide lors de l'installation des dispositifs et périphériques matériels de PowerVCR ainsi qu'une brève introduction aux normes de télévision et à la technologie MPEG.

# <span id="page-10-1"></span>**Configuration système requise**

Avant d'installer et d'exécuter PowerVCR, veuillez vous assurer que votre système satisfait aux exigences minimales suivantes :

### <span id="page-10-2"></span>**Matériel**

- Processeur:  $\mathbf{r}$ Enregistrement MPEG-1 : Pentium II 350 MHz ou famille AMD K6 à 450 **MHz** Enregistrement MPEG-2 : Pentium III 650 MHz ou Athlon 650 MHz
- Mémoire vive (RAM) : 32 Mo de RAM (64 Mo ou plus recommandé)  $\blacksquare$
- $\blacksquare$ **Disque dur:** 40 Mo d'espace libre sur le disque dur pour l'installation. 500 Mo d'espace libre sur le disque dur pour le tampon de répétition immédiate minimum.
- **Haut-parleurs**  $\blacksquare$
- Cartes son : Pour l'entrée et la sortie vidéo.
- Lecteur de CD-R/CD-RW : Pour la création de VCD.

### <span id="page-10-3"></span>Types de périphériques de capture

Les cartes son et les cartes vidéo sont de tailles et de formes différentes. Il en existe trois types :

Cartes graphiques PCI (Peripheral Component Interface, Interface pour composants périphériques) : Plus efficaces et moins onéreuses, les cartes

PCI permettent une fréquence d'entrée de plus de 30 trames par seconde, ce qui correspond à la fréquence de sortie MPEG.

- USB (Universal Serial Bus, Bus série universel) : Grâce aux ports USB, les  $\blacksquare$ utilisateurs peuvent connecter les périphériques USB à leur ordinateur sans avoir à éteindre ce dernier. Malgré cet avantage très pratique, les périphériques USB offrent une largeur de bande passante inférieure à celles des autres périphériques. La faiblesse du débit de transmission qui en résulte compromet souvent la qualité.
- IEEE 1394 : Il s'agit du périphérique permettant la vitesse de transfert la  $\blacksquare$ plus élevée. Aussi appelé Sony iLink ou FireWire, il est de plus en plus populaire en raison de sa qualité supérieure. La carte réseau est munie de 4 fiches ou 6 trous destinés aux connecteurs. Le débit de transmission peut atteindre 400 Mo et est compatible avec 63 périphériques.

#### <span id="page-11-0"></span>Logiciel

- Système d'exploitation : Systèmes d'exploitation Windows(R) 2000, ME, 98 ou 98SE
- Navigateur : Internet Explorer version 5.0 ou supérieure  $\blacksquare$
- DirectX 8.0 ou version supérieure  $\blacksquare$

Remarque : Avant de commencer à enregistrer des fichiers vidéo MPEG, veillez à : 1) relier correctement le matériel connexe à votre PC au moyen des ports vidéo ; 2) allumer tous les périphériques nécessaires.

# <span id="page-12-0"></span>**Périphériques de capture vidéo**

Ce type de périphériques matériels permet le transfert de contenu vidéo depuis des caméscopes ou magnétoscopes analogiques vers votre ordinateur. Il existe de nombreux périphériques de capture vidéo différents tels que le périphérique de capture vidéo PCI (Peripheral Component Interface, Interface pour composants périphériques), le périphérique de capture vidéo USB (Universal Serial Bus, Bus série universel) qui est illustré ci-dessous, ou encore les cartes de capture classiques.

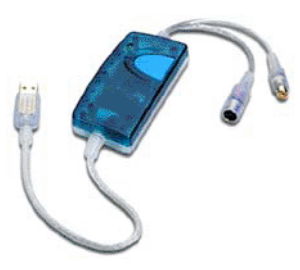

Périphériques de capture vidéo avec interface USB

Selon le modèle, certaines cartes vidéo disposent de ports spéciaux (illustrés cidessous) d'entrée et de sortie Audio/Vidéo (A/V).

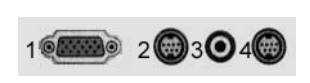

10 20 30 40 50

- **1** Moniteur
- **2** Sortie A/V
- **3** TV
- **4** Entrée A/V
- **1** Vidéo Composite
- **2** Ligne en entrée
- **3** S-Vidéo
- **4** Ligne en sortie
- **5** TV

D'autres cartes sont munies de ports S-Vidéo et Composite (conçus pour la réception de données vidéo, ainsi que le montre l'illustration ci-dessus).

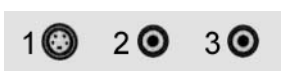

- $1 \quad$ S-Vidéo
- $2^{\circ}$ Composite 2
- $\mathbf{3}$ Composite 1

L'illustration ci-dessus représente une carte de capture de base destinée à un contenu vidéo et munie des ports S-Vidéo et Composite : Dans un tel cas, le câble audio doit être branché directement sur votre carte son.

#### <span id="page-13-0"></span>**Cartes tuner TV**

Les cartes tuner TV, qu'il est parfois impossible de distinguer des périphériques de capture, recoivent directement le signal radioélectrique de télévision et détectent les signaux NTSC, PAL ou SECAM. Certains périphériques de capture sont munis d'un port TV, alors que les véritables périphériques tuner TV ne peuvent parfois supporter que la capture TV et pas les fonctionnalités de capture vidéo

#### <span id="page-13-1"></span>Cartes réseau FireWire

Presque tous les caméscopes utilisent des connecteurs à 4 fiches répondant à la norme IEEE 1394. Les cartes d'interface PCI peuvent être munies de connecteurs à 4 ou à 6 fiches. Vous trouverez dans les schémas ci-dessous une illustration de connecteurs à 4 fiches et à 6 fiches destinés aux cartes d'interface PCI et une illustration d'un connecteur à 4 fiches pour un caméscope DV.

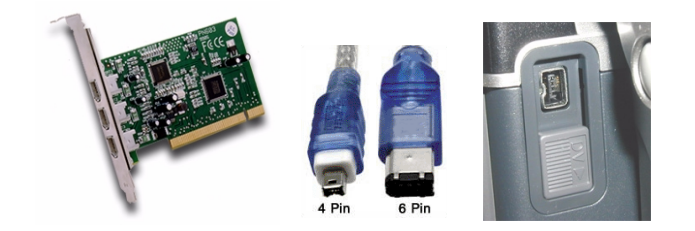

# <span id="page-14-0"></span>**Cartes son**

Les cartes son déterminent les performances audio de votre ordinateur et contrôlent la qualité du son au cours de la lecture par l'ordinateur lors de l'édition ou lors du transfert de la sortie vers d'autres périphériques.

Comme les cartes vidéo, il en existe de toutes les formes et de toutes les tailles. Certains ordinateurs peuvent être équipés de ports audio intégrés alors que d'autres disposent de ports multiples destinés à :

- une prise jack d'entrée microphone п
- $\blacksquare$ des haut-parleurs
- a. un casque
- $\blacksquare$ des prises jack de sortie
- des câbles de ligne en entrée  $\blacksquare$

PowerVCR supporte aussi bien les cartes son de bus ISA 16 bits que les cartes son de bus PCI 32 bits. Pour de plus amples détails, reportez-vous au guide de l'utilisateur de votre carte son.

# <span id="page-14-1"></span>**Cartes graphiques**

Pour garantir une qualité graphique minimale, votre carte graphique doit être capable d'afficher au moins 65536 couleurs (16 bits). Presque toutes les cartes vidéo PCI et AGP supportent cette exigence fondamentale.

# <span id="page-14-2"></span>Mode superposition vidéo

La superposition vidéo consiste à faire apparaître des graphiques informatiques en surimpression sur un signal vidéo enregistré ou retransmis en direct et à stocker l'image vidéo qui en résulte sur un disque dur. Vous pourrez ou non tirer parti de cette fonctionnalité pour la vidéo que vous souhaitez regarder selon le type de carte graphique PC de votre ordinateur.

# <span id="page-15-0"></span>**Câbles et connecteurs**

Vous trouverez ci-dessous une liste de câbles divers dont vous aurez besoin pour établir les connexions. (N'oubliez pas que le format des deux premiers types de câbles a déjà été évoqué dans la section « Formats de signaux vidéo », page 13.)

<span id="page-15-1"></span>Câble S-Vidéo

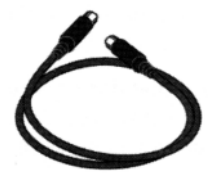

<span id="page-15-2"></span>Câble vidéo Composite (RCA)

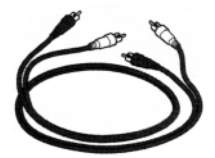

### <span id="page-15-3"></span>Câble de connexion audio en Y

Parfois appelé mini-prise jack pour câble stéréo RCA, ce câble achemine les signaux audio depuis tout une gamme de matériel audio jusqu'à votre ordinateur.

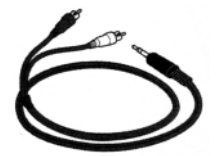

### <span id="page-16-0"></span>Câble stéréo RCA-à-RCA

Ce câble achemine les signaux audio depuis toute une gamme de matériel audio jusqu'à votre ordinateur.

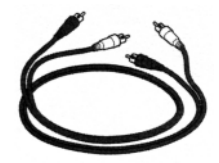

Vous trouverez ci-dessous une illustration des ports composite et S-Vidéo :

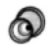

Port composite

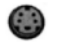

Port S-Vidéo

#### <span id="page-16-1"></span>Câble IEEE 1394

La longueur des câbles IEEE 1394/FireWire varie. Elle peut atteindre 10 mètres ou ne pas dépasser 20 centimètres. Les connecteurs à 6 fiches sont conçus pour les périphériques assurant le transfert de la sortie alimentation à partir du bus FireWire alors que les connecteurs à 4 fiches destinés aux camés copes et autres dispositifs iLink permettent uniquement le transfert de données. La quasi-totalité des ordinateurs ont recours à un connecteur à 6 fiches pour leur interface 1394. Votre ordinateur doit disposer d'un connecteur à 4 ou 6 fiches pour pouvoir être relié à un caméscope DV. Pour le transfert entre deux caméscopes, la configuration utilisée serait une configuration 4 fiches à 4 fiches.

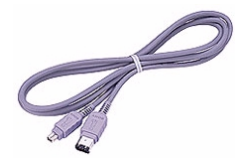

# <span id="page-17-0"></span>Abécédaire de l'installation

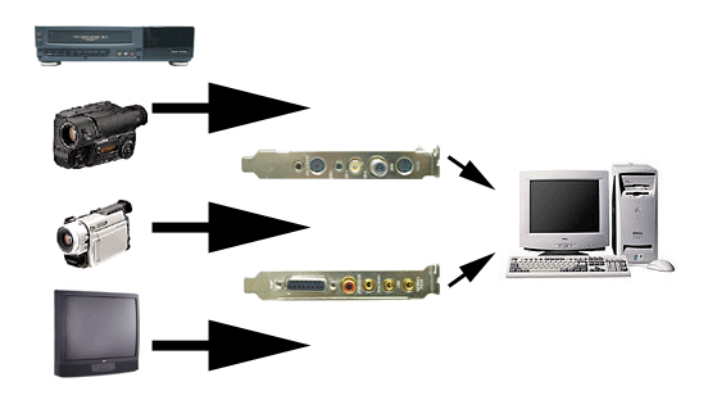

### <span id="page-17-1"></span>Acquisition de la vidéo

Comme le montre l'illustration ci-dessus, la source vidéo doit être convenablement connectée à vos périphériques de capture ou cartes son avant de commencer. Pour plus d'informations sur l'installation, reportez-vous au manuel de votre périphérique matériel.

Remarque : Les cartes son et les cartes de capture sont de tailles et de formes différentes. Certaines cartes de capture disposent de tuners TV intégrés et/ou d'une fonctionnalité audio.

# <span id="page-18-0"></span>**Formats de signaux vidéo**

De nos jours, les formats de signaux les plus répandus sont les suivants : télévision, S-Vidéo et Composite. Ils sont reçus par l'intermédiaire des ports vidéo des téléviseurs, des caméscopes, de la plupart des magnétoscopes et autre matériel électronique grand public.

### <span id="page-18-1"></span>**Format de signal de télévision**

Ce format correspond au signal NTSC ou PAL classique reçu par votre téléviseur via le câble ou une antenne TV normale.

## <span id="page-18-2"></span>**Format de signal vidéo Composite**

Utilisé pour les types de périphériques vidéo moins onéreux, ce format produit un signal vidéo unique, comme c'est le cas par exemple pour les magnétoscopes ou caméscopes VHS.

## <span id="page-18-3"></span>**Format de signal S-Vidéo**

Ce format produit des signaux vidéo séparés qui offrent une meilleure qualité. Il est utilisé avec les périphériques vidéo tels que les caméscopes Hi-8, S-VHS ou les magnétoscopes Hi-8 .

### <span id="page-18-4"></span>**Format vidéo numérique**

Contrairement aux formats vidéo analogiques répertoriés ci-dessus, la vidéo numérique (DV, Digital Video) est entièrement numérique et offre une gamme plus étendue de couleurs, d'images et de sons.

# <span id="page-19-0"></span>**Informations relatives aux normes de télévision**

Il est un fait que peu de gens savent, à savoir que différentes normes de télévision sont en vigueur dans le monde. Généralement, les problèmes surviennent lorsque les programmes TV sont enregistrés ou reproduits avec des magnétoscopes qui ne supportent pas la norme de télévision utilisée dans une zone donnée. Cette section vise à illustrer ces différences.

### <span id="page-19-1"></span>**NTSC**

La norme NTSC (National Television Systems Committee) est un format standard adopté par la FCC pour la télédiffusion aux Etats-Unis, au Japon, au Canada et au Mexique. Cette norme correspond généralement à une vidéo composite en raison de la convergence de la luminance et de la couleur en un seul signal analogique :

- Résolution de 525 lignes par image à 30 images par seconde
- Fréquence de trames de 60 Hz
- Canal analogique de 6 MHz requis pour la transmission

### <span id="page-19-2"></span>**PAL**

Conçu pour un réseau de 50 Hz, la norme PAL (Phase Alteration Line) est un format standard pour la télédiffusion en Allemagne, en Grande Bretagne et dans la plupart des pays européens occidentaux. Grâce à une inversion de la phase relative des composants du signal liés à la couleur sur des lignes de balayage différentes, il permet d'éviter la distorsion de couleur qui apparaît quelques fois dans les diffusions NTSC. A part cette différence, la norme PAL est très semblable à la norme NTSC.

- Résolution de 625 lignes par image à 25 images par seconde
- Fréquence de trames de 50 Hz
- Canal analogique de 8 MHz requis pour la transmission

### <span id="page-19-3"></span>**SECAM**

La norme SECAM (Système Electronique Couleur Avec Mémoire) est le format vidéo utilisé en France, en Europe de l'Est, dans l'ex-Union Soviétique et dans certains pays d'Europe centrale. Comme le PAL, le SECAM est conçu pour un réseau de 50 Hz.

- Résolution de 625 lignes par image à 25 images par seconde  $\blacksquare$
- Les signaux de couleur sont transmis de manière séquentielle (R-J suivi de B-J et ainsi de suite).

# <span id="page-20-0"></span>Qu'est que le MPEG ?

MPEG est tout simplement l'acronyme de Moving Picture Experts Group (Groupe d'experts sur l'image animée) qui fait partie de l'ensemble des normes ISO/IEC (International Organization for Standardization, Organisation internationale de normalisation et International Electrotechnical Commission, Commission électrotechnique internationale). Il s'agit d'une technologie de compression pour les signaux audio et vidéo numériques destinée au grand public. Dans la famille MPEG, on trouve :

- MPEG-1 (Audio/Vidéo) .
- MP3 ou MPEG-1 Audio Layer 3 (Audio)  $\blacksquare$
- $\blacksquare$  MPEG-2 (Audio/Vidéo)
- MPEG-4 (Système multimédia interactif)  $\blacksquare$
- MPEG-7 (Base de données et récupération multimédia)

La technologie MPEG est définie en tant que représentation du flot binaire correspondant aux signaux audio numériques et aux signaux vidéo numériques entrelacés ou non (le MPEG-2 comprend les deux) compressé pour tenir dans une certaine bande passante :

- MPEG-1 -- 1.5-4-0 Mbps (mégabits par seconde)
- MPEG-2 -- 4.0-10.0 Mbps

C'est le MPEG qui se charge de multiplexer et de synchroniser un flux vidéo avec un ou plusieurs flux audio. Le MPEG-1 a été conçu pour reproduire la qualité offerte par un magnétoscope VHS sur un format numérique, alors que le concept MPEG-2, semblable au MPEG-1, vise à couvrir une gamme plus large d'applications offrant une qualité DVD, et cherche à atteindre son objectif primordial, à savoir une transmission codée entièrement numérique des émissions télévisées à des débits oscillant entre 4 et 9 Mbps.

# <span id="page-22-0"></span>**CHAPITRE 3 : PRÉSENTATION VISUEL**

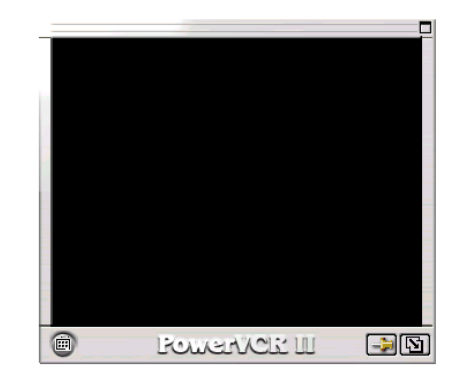

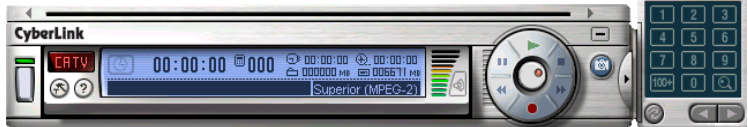

# <span id="page-23-0"></span>**Touches de contrôle principales**

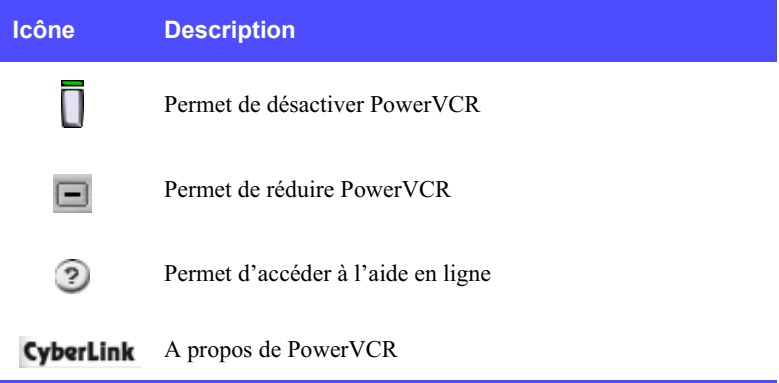

# <span id="page-23-1"></span>**Affichage vidéo**

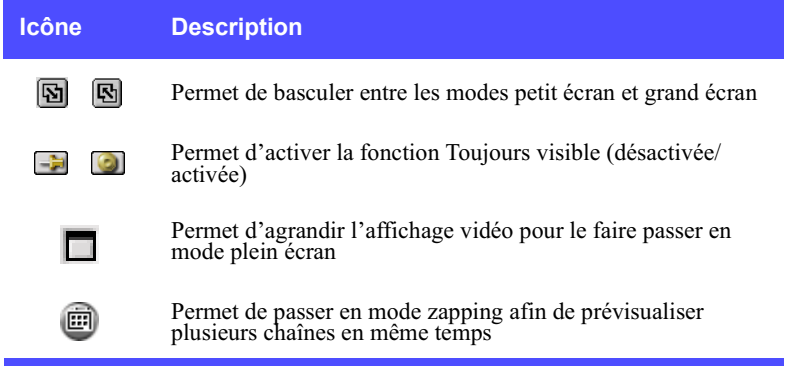

## <span id="page-23-2"></span>**Zapping**

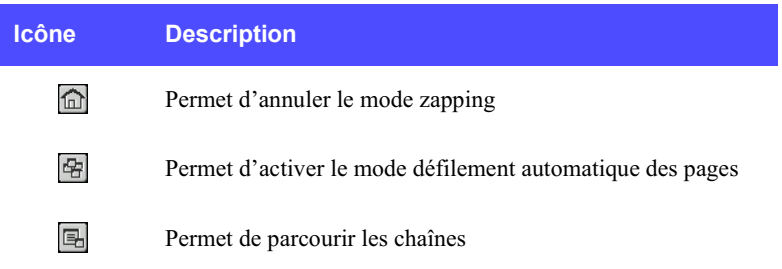

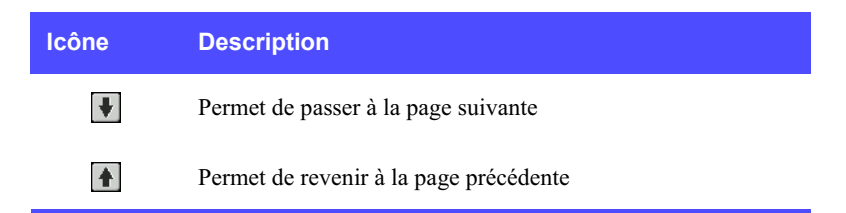

# <span id="page-24-0"></span>**Molette de commande**

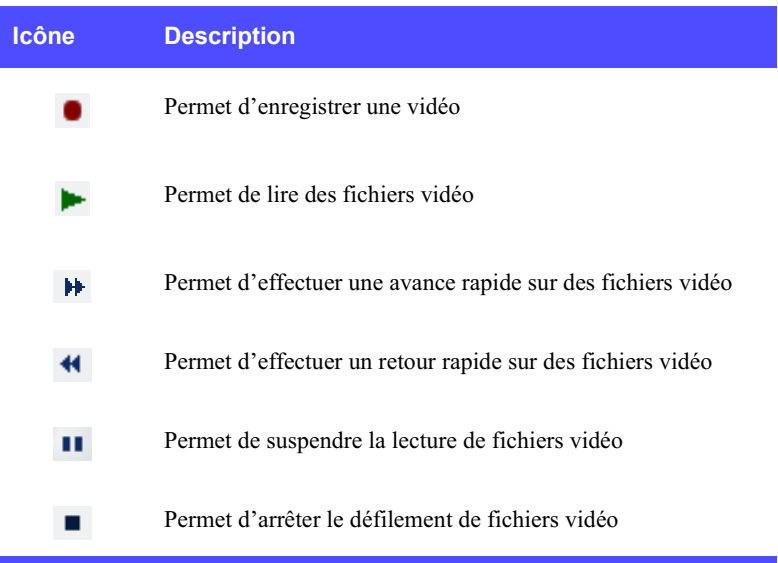

# <span id="page-24-1"></span>**Zone d'affichage**

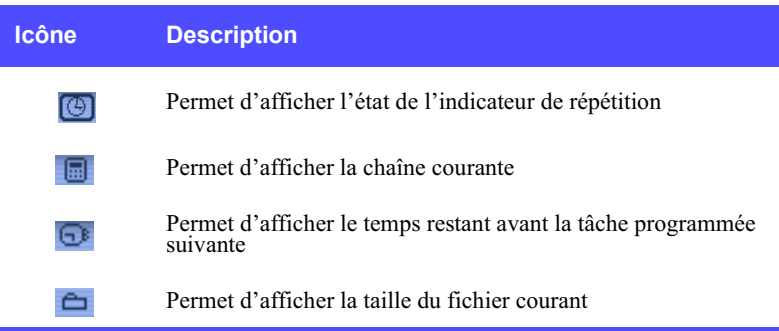

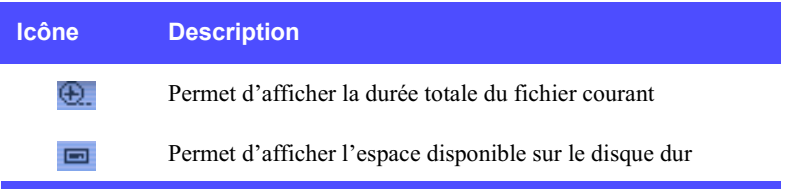

# <span id="page-26-0"></span>**Modes**

## <span id="page-26-1"></span>**1. Enregistreur numérique/Direct**

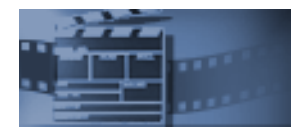

Lorsque vous êtes dans ce mode, vous avez la possibilité de regarder un contenu vidéo retransmis en direct et de l'enregistrer en même temps.

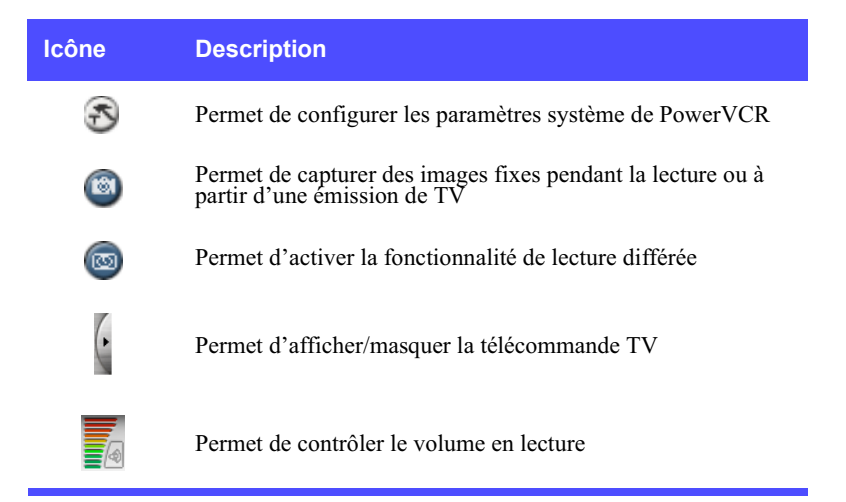

#### Télécommande TV

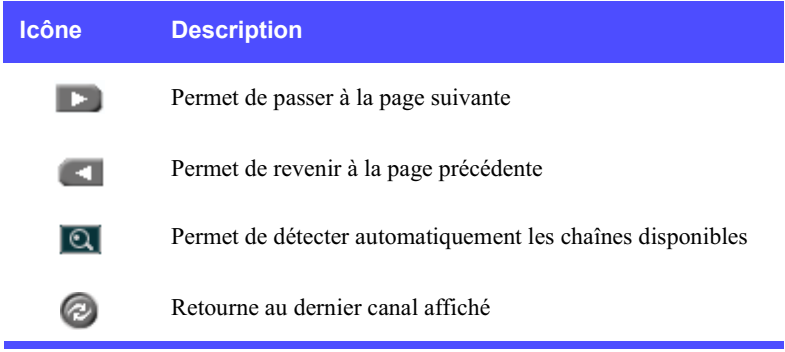

#### <span id="page-27-0"></span>2. Répétition TV immédiate

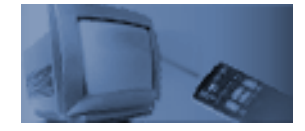

Lorsque vous êtes dans ce mode de répétition, vous pouvez suspendre la lecture, effectuer un retour rapide, lire au ralenti, revoir immédiatement une scène d'une émission de télévision retransmise en direct ou ignorer les publicités. Dans ce cas, l'enregistrement vidéo n'est pas autorisé. Par défaut, la répétition vidéo est limitée à 30 minutes de données vidéo retransmises en direct.

Pour plus d'informations sur la navigation dans le mode répétition TV immédiate, veuillez vous reporter à la section « Molette de commande », page 19.

**Remarque :** Il n'y a pas de fonction d'arrêt dans le mode répétition.

#### <span id="page-27-1"></span>3. PowerDVD

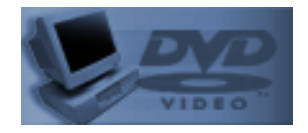

Lorsque vous vous trouvez dans ce mode, vous pouvez regarder et apprécier des films DVD grâce au lecteur DVD logiciel le plus évolué du secteur.

Pour lancer PowerDVD, cliquez sur le mode PowerDVD. PowerVCR basculera automatiquement vers PowerDVD et seul le module maître restera affiché. Par la suite, vous pouvez désactiver PowerDVD ou simplement cliquer sur Enregistreur numérique/Direct dans le module maître afin de revenir à PowerVCR.

Pour plus d'information sur le fonctionnement de PowerDVD, veuillez vous reporter au guide de l'utilisateur de PowerDVD.

#### <span id="page-27-2"></span>4. Lecteur de fichiers

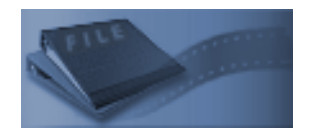

Lorsque vous êtes dans ce mode, vous pouvez lire des fichiers vidéo existants. Il existe deux types de fichiers : les fichiers vidéo MPEG et les fichiers de listes de lecture. Les fichiers vidéo de listes de lecture contiennent la description du ou des fichiers vidéo, et s'il y a plusieurs fichiers dans la liste de lecture, ils sont lus dans l'ordre indiqué par cette dernière.

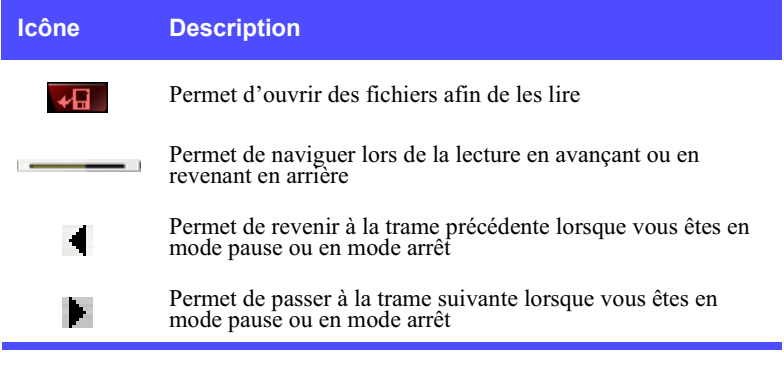

#### <span id="page-28-0"></span>**5. Programmateur d'enregistrement**

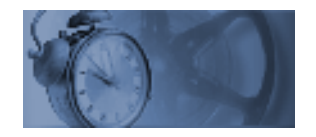

Lorsque vous vous trouvez dans ce mode, vous pouvez programmer une heure d'enregistrement ainsi que la chaîne à enregistrer. Pour enregistrer des feuilletons, définissez la fréquence de l'enregistrement automatique.

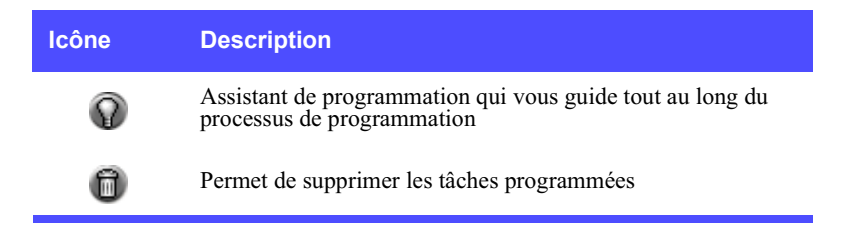

#### <span id="page-28-1"></span>**6. Convertisseur de fichiers**

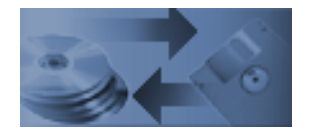

Lorsque vous vous trouvez dans ce mode, vous pouvez convertir des fichiers AVI en fichiers MPEG selon le profil d'enregistrement que vous avez spécifié, ou

bien vous pouvez extraire des fichiers DAT d'un CD vidéo pour les convertir en fichiers MPEG-1 afin de les soumettre à une nouvelle édition.

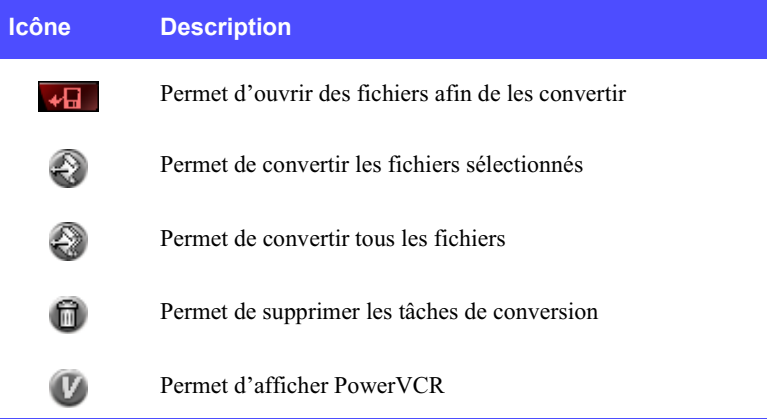

#### <span id="page-29-0"></span>7. Découpeur de vidéos

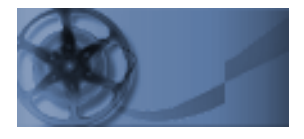

Lorsque vous vous trouvez dans ce mode, vous avez la possibilité de couper et de raccorder des séquences vidéo ou de fusionner plusieurs clips dans un nouveau fichier vidéo.

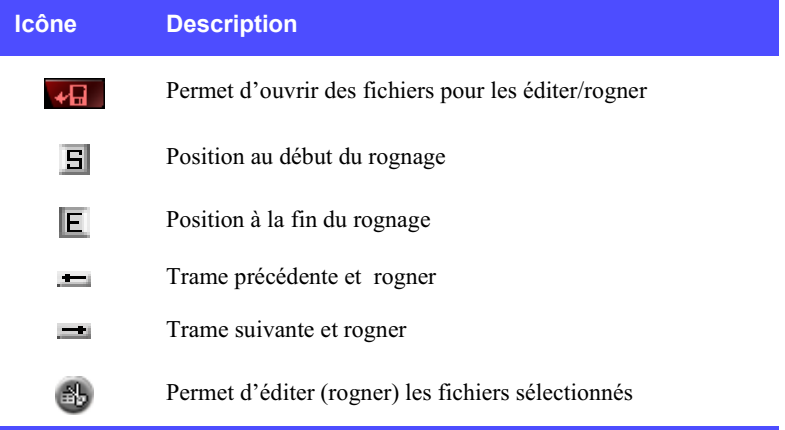

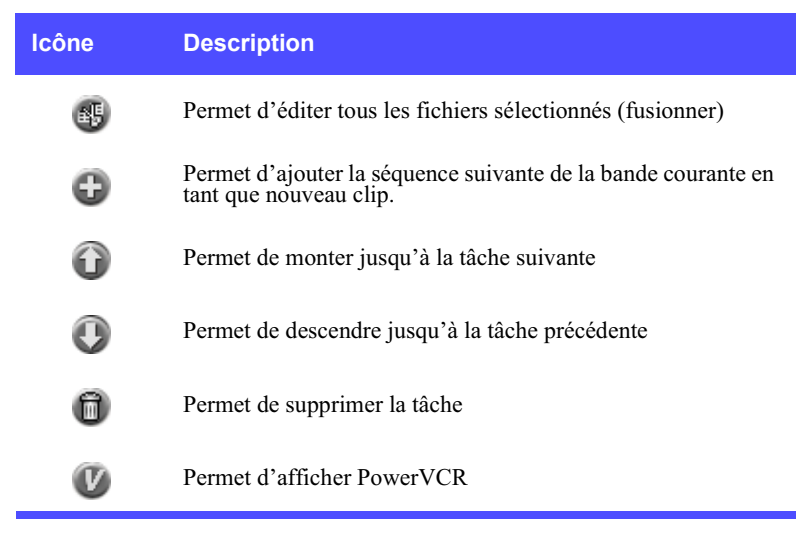

#### <span id="page-30-0"></span>**8. Transcodeur de bandes DV**

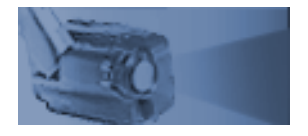

Lorsque vous vous trouvez dans ce mode, vous pouvez couper et raccorder des séquences de clips vidéo et les enregistrer dans de nouveaux fichiers vidéo.

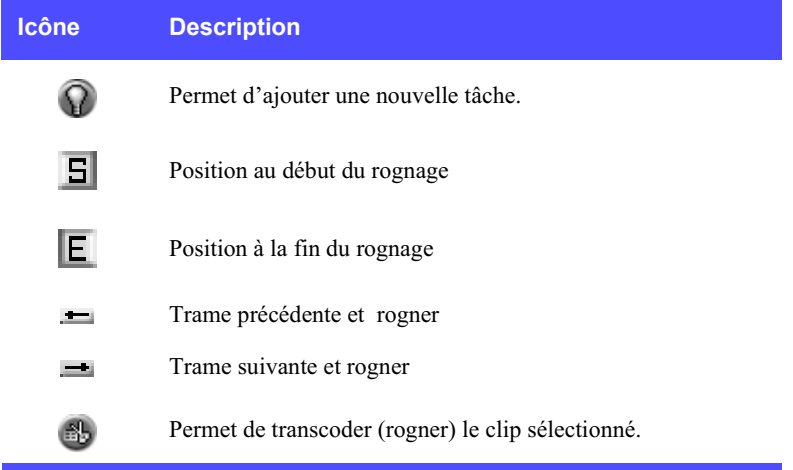

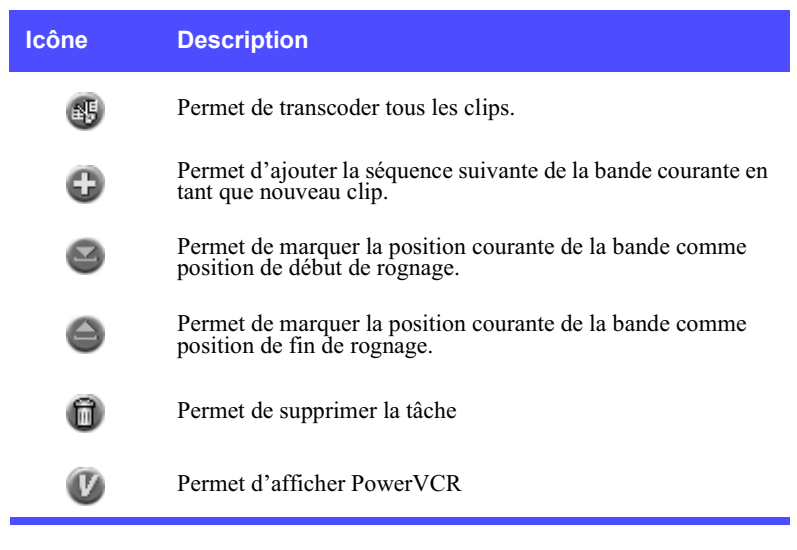

<span id="page-31-0"></span>9. i-Power

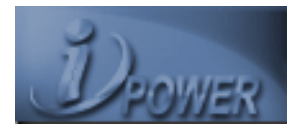

Lorsque vous vous trouvez dans ce mode, vous pouvez accéder directement aux ressources Internet.

Pour mieux savoir comment surfer sur Internet, veuillez vous reporter à l'aide en ligne de votre navigateur Internet et au « i-Power », page 81.

# <span id="page-32-0"></span>**CHAPITRE 4: ENREGISTREMENT ET LI DE FICHIERS VIDÉO**

Une fois votre logiciel et vos périphériques matériels correctement installés, vous pouvez commencer à enregistrer et à lire des fichiers vidéo. Avant de commencer, vous pouvez décider de configurer vos paramètres système si les paramètres par défaut ne sont pas adaptés à vos besoins. Pour plus d'informations, veuillez vous reporter à la section « Chapitre 5: Modification des paramètres système », page 43.

# <span id="page-32-1"></span>**Options d'affichage**

PowerVCR propose des options d'affichage souples. Celles-ci se trouvent dans le panneau d'affichage :

- Cliquez sur l'icône Toujours visible de sorte que l'affichage vidéo soit  $\Rightarrow$ toujours visible et recouvre toutes les fenêtres des autres applications Windows.
	- Cliquez sur Redimensionner pour agrandir ou réduire votre affichage vidéo.
		- Cliquez sur Plein écran pour agrandir votre affichage vidéo au maximum.

Conseils : Cliquez une fois n'importe où dans l'affichage vidéo pour faire passer celui-ci en mode plein écran, puis cliquez à nouveau pour le réduire.

# <span id="page-33-0"></span>**Enregistrement**

Une fois que tout a été installé correctement, vous pouvez commencer l'enregistrement. Si vous souhaitez sélectionner un autre profil d'enregistrement ou configurer vos paramètres système avant de commencer à enregistrer, veuillez tout d'abord vous reporter au « Chapitre 5: Modification des paramètres système », page 43.

# <span id="page-33-1"></span>**Zapping**

Avant d'enregistrer, il est possible que vous souhaitiez apprendre à zapper avec PowerVCR. L'incroyable fonction de zapping vous permet de prévisualiser seize chaînes à la fois. Il n'est donc plus nécessaire de changer continuellement de chaîne et de cliquer sans cesse lorsque vous regardez la télévision.

1 Assurez-vous que votre carte tuner TV (ou votre carte de capture) est correctement installée. Dans le cas contraire, l'écran de PowerVCR sera vide.

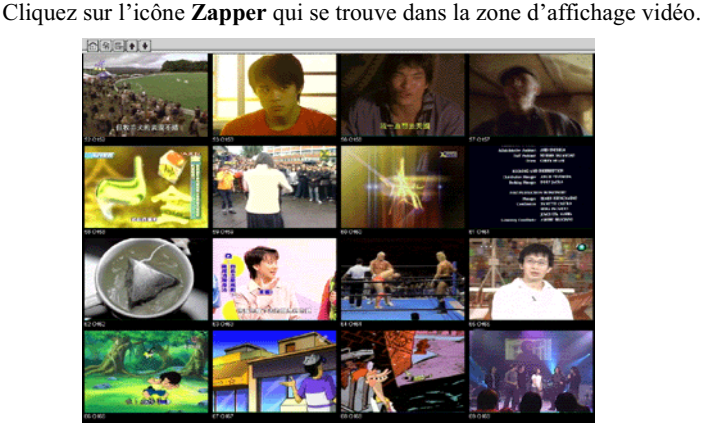

- 3 Cliquez sur Défilement automatique des pages pour obtenir une actualisation continue avec seize nouvelles chaînes.
- 4 Cliquez sur Page suivante et sur Page précédente pour visualiser d'autres chaînes.
- 5. Cliquez sur Auto-détection pour rechercher les chaînes disponibles.
- 6 Cliquez sur **Annuler zapping** pour quitter la détection automatique ou cliquez sur une chaîne spécifique pour la sélectionner et revenir ainsi à l'affichage normal.

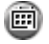

 $\mathbf{2}$ 

### <span id="page-34-0"></span>Enregistrement avec la télécommande TV

- $\mathbf 1$ Assurez-vous que votre carte tuner TV (ou votre carte de capture) est correctement installée. Dans le cas contraire, l'écran de PowerVCR sera vide.
- TU.  $\mathbf{2}$ Démarrez PowerVCR. Cliquez sur l'indicateur de source jusqu'à ce qu'il affiche TV si vous recevez la télévision par une antenne ou CATV si vous recevez la télévision par le câble.

**Remarque :** PowerVCR détectera automatiquement le pays dans lequel se trouve votre câblo-opérateur ainsi que le format de signal vidéo approprié. Si ce n'est pas le cas, veuillez vous reporter au « Chapitre 5: Modification des paramètres système », page 43 afin d'obtenir de plus amples détails.

3 Cliquez sur la flèche située sur le bord droit du module de PowerVCR pour activer la télécommande TV.

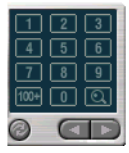

- Sélectionnez la chaîne souhaitée à l'aide du pavé numérique ou à l'aide des  $\blacksquare$   $\blacksquare$  4 flèches droite et gauche.
	- 5 Cliquez sur Revenir pour revenir à la dernière chaîne.
	- 6 Cliquez sur Auto-détection pour rechercher toutes les chaînes possibles. । $\overline{\mathbf{e}}$  । Pour annuler la recherche, cliquez sur **Annuler** lorsque la boîte de dialogue Auto-détection apparaît, et vous reviendrez à la chaîne initiale.

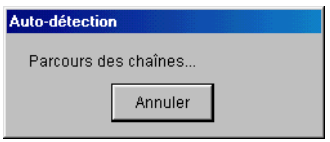

**Remarque :** Contrairement au volume en lecture, le volume à l'enregistrement est défini automatiquement et ne peut pas être réglé.

Remarque : N'oubliez pas que la télécommande TV fonctionne uniquement avec les périphériques qui utilisent des pilotes WDM.

7 Une fois la chaîne sélectionnée, cliquez sur Enregistrement.

Conseils : Une fois l'enregistrement lancé, cliquez sur le bouton d'enregistrement pour afficher le menu Minuterie de l'enregistrement. Sélectionnez une des durées proposées et PowerVCR arrêtera automatiquement l'enregistrement une fois que cette durée sera écoulée.

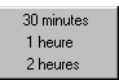

- 8 Cliquez sur Arrêt lorsque vous avez terminé.
- 9 La liste de lecture s'affiche afin que vous puissiez l'enregistrer.

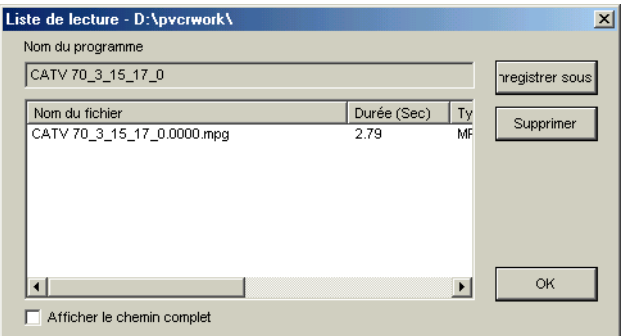

**Information :** En raison des limitations inhérentes au système d'exploitation Windows en matière de traitement des fichiers de plus de 2 Go, PowerVCR enregistrera et divisera automatiquement vos fichiers vidéo en fichiers de 600 Mo si leur taille est supérieure à cette limite. Lorsque vous sélectionnez la liste de lecture que vous souhaitez reproduire, tous les fichiers issus de la division seront lus l'un après l'autre en continu comme s'il s'agissait d'un seul et même fichier.

10 Pour supprimer le fichier ou tous les fichiers, cliquez sur Supprimer.

Remarque : Lorsque vous cliquerez sur Supprimer, le ou les fichiers seront supprimés de la liste de lecture.

- $11$ Cliquez sur OK lorsque la boîte de dialogue apparaît afin de confirmer la suppression.
- $12<sup>1</sup>$ Cliquez sur Enregistrer sous... pour enregistrer le fichier dans un dossier autre que le dossier par défaut.
Une boîte de dialogue vous permettant d'enregistrer le fichier dans un autre  $13$ dossier ou de le renommer s'affiche. Cliquez sur Enregistrer lorsque vous avez terminé.

## Enregistrement d'une vidéo analogique à partir de sources diverses

Avec PowerVCR, vous pouvez bien sûr enregistrer des programmes TV, mais vous avez également la possibilité de réaliser des enregistrements à partir de nombreuses autres sources. Vous pouvez aussi envisager de convertir toutes les vidéos analogiques (par exemple, les cassettes vidéo) de votre collection personnelle en un format inusable grâce à la technologie numérique :

- caméras PC
- caméscopes
- magnétoscopes
- téléviseurs

En ce qui concerne les périphériques de capture mentionnés ci-dessus, assurezvous qu'ils sont installés correctement avec les pilotes appropriés. Pour plus d'informations, reportez-vous au guide de l'utilisateur de chacun d'entre eux.

- 1 Démarrez PowerVCR.
- $\overline{2}$ Sélectionnez la source appropriée en cliquant sur l'indicateur de source.
- $\overline{\mathbf{3}}$ Si l'écran reste vide, cliquez sur **Paramètres système** pour configurer la source convenablement. Pour de plus amples détails, reportez-vous à la section « Chapitre 5: Modification des paramètres système », page 43.
- $\overline{\mathbf{4}}$ Une fois la source correctement configurée, une prise de vue en direct de la source vidéo courante doit apparaître.

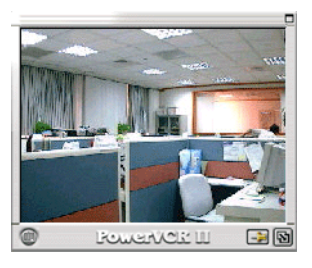

Remarque : Si l'affichage vidéo est vide, assurez-vous que la source vidéo fonctionne correctement. Il se peut aussi que les connexions ne soient pas définies

de manière adéquate ou que vous ayez sélectionné les mauvais paramètres d'entrée.

5 Cliquez sur Enregistrement lorsque vous êtes prêt.

Conseils : Une fois l'enregistrement lancé, cliquez à nouveau sur le bouton d'enregistrement pour afficher le menu Minuterie de l'enregistrement. Sélectionnez une des durées proposées et PowerVCR arrêtera automatiquement l'enregistrement une fois que cette durée sera écoulée.

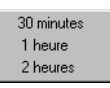

- 6 Cliquez sur Arrêt lorsque vous avez terminé.
- $\overline{7}$ La liste de lecture s'affiche afin que vous puissiez l'enregistrer.

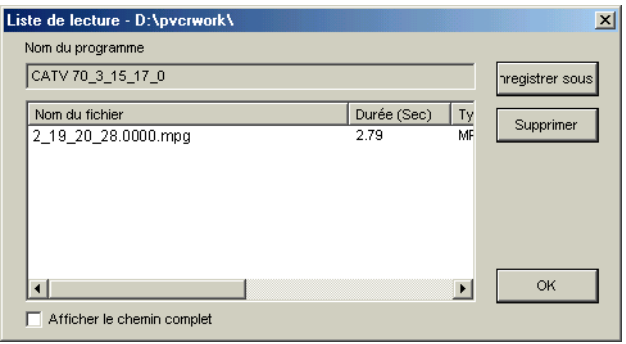

**Information**: En raison des limitations inhérentes au système d'exploitation Windows en matière de traitement des fichiers de plus de 2 Go, PowerVCR enregistrera et divisera automatiquement vos fichiers vidéo en fichiers de 600 Mo si leur taille est supérieure à cette limite. Lorsque vous sélectionnez la liste de lecture que vous souhaitez reproduire, tous les fichiers issus de la division seront lus l'un après l'autre en continu comme s'il s'agissait d'un seul et même fichier.

8 Pour supprimer le fichier ou tous les fichiers, cliquez sur Supprimer.

**Remarque :** Lorsque vous cliquerez sur **Supprimer**, tous les fichiers seront supprimés de la liste de lecture.

9 Cliquez sur OK lorsque la boîte de dialogue apparaît afin de confirmer la suppression.

- $10<sup>-10</sup>$ Vous pouvez l'enregistrer sous un nom différent dans un dossier autre que le dossier par défaut. Cliquez sur Enregistrer sous...
- $11$ Une boîte de dialogue vous permettant d'enregistrer le fichier dans un autre dossier ou de le renommer s'affiche. Cliquez sur **Enregistrer** lorsque vous avez terminé.

Conseils : Pour faire passer l'affichage vidéo en mode plein écran, cliquez n'importe où sur l'écran. Pour ramener l'affichage à sa taille initiale, cliquez à nouveau sur l'écran.

# Enregistrement à partir d'un caméscope DV

Que vous utilisiez votre caméscope DV pour la lecture de vidéos ou pour filmer des instants spéciaux, PowerVCR enregistre en temps réel. La vitesse de transfert stupéfiante de FireWire vous permet également d'enregistrer des données vidéo et audio d'une clarté parfaite à partir de votre caméscope DV.

Remarque : Avant de commencer, assurez-vous que tous les périphériques sont correctement installés et que votre caméscope DV est déjà allumé. Pour plus d'informations, reportez-vous au guide de l'utilisateur de chacun d'entre eux.

- 1 Démarrez PowerVCR
- $\mathbf{2}$ **DV** Sélectionnez la source appropriée en cliquant sur l'indicateur de source.
	- 3 Si l'écran reste vide, cliquez sur **Paramètres système** pour configurer la source convenablement. Pour de plus amples détails, reportez-vous à la section « Chapitre 5: Modification des paramètres système », page 43.
	- 4 Une fois la source correctement configurée, une prise de vue en direct de la source vidéo courante doit apparaître.

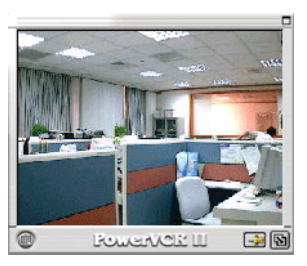

- 5 Placez le commutateur de mise en marche du caméscope DV sur le mode lecture (Magnétoscope).
- 6 A l'aide de l'avance et du retour rapide, trouvez le début de la séquence que vous voulez enregistrer. Appuyez sur le bouton Lecture de votre caméscope.
- $\overline{7}$ Ou bien passez en mode d'enregistrement (Caméra) sur le caméscope DV avec le commutateur de mise en marche si vous souhaitez que PowerVCR enregistre le contenu en temps réel via le caméscope DV, qui se trouve en fait en mode veille et n'assure pas l'enregistrement.
- 8 Ensuite, cliquez sur le bouton Enregistrement de PowerVCR pour démarrer l'enregistrement.
	- 9 Cliquez sur Arrêt lorsque vous avez terminé.
	- 10 La liste de lecture s'affiche afin que vous puissiez l'enregistrer.

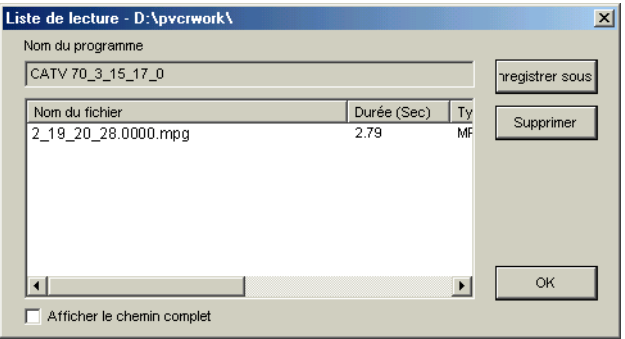

 $11$ Pour supprimer le fichier ou tous les fichiers, cliquez sur Supprimer.

Remarque : Lorsque vous cliquerez sur Supprimer, tous les fichiers seront supprimés de la liste de lecture.

- $12<sup>1</sup>$ Cliquez sur OK lorsque la boîte de dialogue apparaît afin de confirmer la suppression.
- $13$ Vous pouvez l'enregistrer sous un nom différent dans un dossier autre que le dossier par défaut. Cliquez sur Enregistrer sous...
- $14$ Une boîte de dialogue vous permettant d'enregistrer le fichier dans un autre dossier ou de le renommer s'affiche. Cliquez sur **Enregistrer** lorsque vous avez terminé.

Conseils : Pour faire passer l'affichage vidéo en mode plein écran, cliquez n'importe où sur l'écran. Pour ramener l'affichage à sa taille initiale, cliquez à nouveau..

# <span id="page-40-0"></span>Instantanés

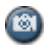

La fonction d'instantané de PowerVCR permet à ce dernier de capturer des images fixes. En mode de prévisualisation, vous pouvez capturer des images d'un simple clic de souris avant le début de l'enregistrement. Pour définir le répertoire dans lequel vos instantanés seront placés, reportez-vous au « Chapitre 5: Modification des paramètres système », page 43 afin d'obtenir de plus amples détails.

# **Répétition TV immédiate**

Grâce à la toute nouvelle fonction de répétition de PowerVCR, vous disposez de votre propre répétition immédiate et d'un gros plan personnel. Vous n'aurez ainsi plus à supporter ces attentes longues et énervantes avant la répétition immédiate diffusée par la chaîne de télévision. Lorsque vous regardez la télévision, il vous suffit d'appeler la fonction de répétition pour obtenir votre propre répétition immédiate personnelle!

Remarque : Les fichiers de répétition sont temporairement stockés sur votre disque dur, mais ils sont automatiquement supprimés dès l'utilisation suivante du mode répétition.

- 1 Lorsque vous regardez la télévision avec PowerVCR, basculez vers la fonction Répétition TV immédiate en cliquant sur l'icône correspondante située dans le module maître, et la répétition immédiate commencera. Pour de plus amples détails, reportez-vous à la section « Chapitre 5: Modification des paramètres système », page 43.
- $\overline{2}$ Pour plus d'informations sur la navigation dans le mode répétition TV immédiate, reportez-vous à la section suivante.

**Remarque :** Il n'y a pas de fonction d'arrêt dans le mode répétition TV immédiate.

## Navigation dans le mode répétition

Vous pouvez effectuer un Saut avant (pour ignorer les publicités) ou un Saut  $\rightarrow$ arrière (pour obtenir une répétition immédiate) en cliquant sur les icônes correspondantes de la molette de contrôle.

**Remarque :** Le temps du saut avant et du saut arrière est défini à sept secondes.

- Cliquez sur Pause pour interrompre momentanément la répétition immédiate. u,
	- La méthode la plus rapide pour naviguer dans ce cas consiste à faire glisser le curseur. Notez que la diffusion en direct se trouvera toujours à l'extrémité de la barre du curseur. Vous remarquerez donc le replacement du curseur au cours de la lecture.

# <span id="page-42-0"></span>Lecture différée

La lecture différée est semblable à la répétition TV immédiate en ce qui concerne la fonctionnalité de répétition immédiate. Toutefois, elle ne peut être utilisée que lors de l'enregistrement d'une vidéo. L'autre différence réside dans la qualité de l'enregistrement qui est légèrement supérieure, mais qui exige aussi davantage de ressources du processeur.

Tout d'abord, il faut activer cette fonctionnalité :

- $\mathbf{1}$ Assurez-vous que vous vous trouvez dans le mode Enregistreur numérique/Direct.
- $\overline{2}$ Cliquez sur Paramètres système.
- 3 Cliquez sur l'onglet Enregistrement / Avancé, puis dans la section Options avancées, cliquez sur Activer le mode différé lors de l'enregistrement.

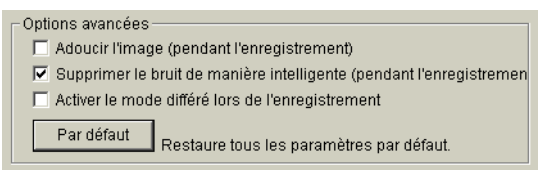

4 Cliquez sur OK pour quitter Paramètres système.

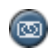

Le bouton Lecture différée s'affiche au dessous du bouton Instantané dans le module de PowerVCR.

5 Cliquez sur Enregistrement.

Conseils : Vous pouvez également définir ici la minuterie de l'enregistrement. Cliquez une fois sur le bouton d'enregistrement et le menu apparaîtra pour vous permettre de sélectionner.

- 6 Cliquez sur Différé.
- 7 Vous passerez en mode différé. Cliquez sur Lecture pour commencer la lecture différée.
- 8 Pour utiliser les fonctionnalités Avance rapide, Retour rapide ou Pause, cliquez sur les boutons correspondants.

Remarque : Si vous effectuez un retour rapide jusqu'au début de la vidéo enregistrée lorsque vous vous trouvez dans le mode différé, vous reviendrez automatiquement au mode enregistreur numérique/direct.

#### Chapitre 4

 $\boldsymbol{9}$ Pour revenir à l'enregistrement en cours (c'est-à-dire au mode enregistreur numérique/direct), cliquez sur Arrêt ou à nouveau sur Différé.

# Lecture de fichiers

Le lecteur de fichiers permet de lire toutes les listes de lecture ou tous les fichiers vidéo que vous avez stockés sur votre disque dur.

**Information**: En raison des limitations inhérentes au système d'exploitation Windows en matière de traitement des fichiers de plus de 2 Go, PowerVCR enregistrera et divisera automatiquement vos fichiers vidéo en fichiers de 600 Mo si leur taille est supérieure à cette limite. Lorsque vous sélectionnez la liste de lecture que vous souhaitez reproduire, tous les fichiers issus de la division seront lus l'un après l'autre en continu comme s'il s'agissait d'un seul et même fichier.

- 1 Basculez vers le mode Lecteur de fichiers.
- $\overline{2}$ Une boîte de dialogue apparaît automatiquement pour vous permettre de sélectionner la liste de lecture à reproduire.

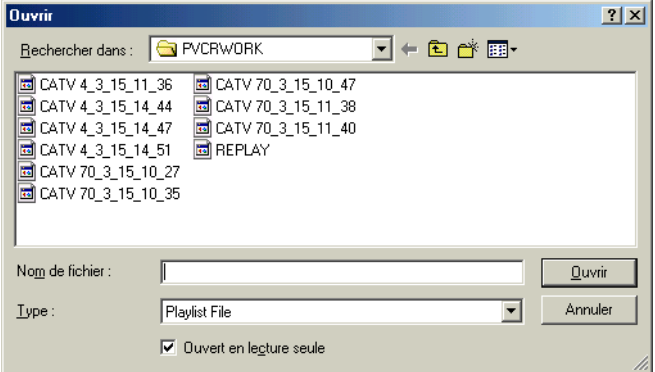

#### $\overline{AB}$

- 3 Si ce n'est pas le cas, vous pouvez cliquer sur Ouvrir des fichiers vidéo.
- 4 Sélectionnez le fichier ou la liste de lecture que vous souhaitez reproduire ou entrez son nom. Vous pouvez faire apparaître la liste des fichiers de liste de lecture ou la liste des fichiers Windows Media en cliquant sur le menu déroulant du champ Fichiers de type et en sélectionnant l'extension de fichier appropriée.
- 5 Cliquez sur Ouvrir.
- 6 Une fois le fichier ouvert, cliquez sur Lecture dans la molette de commande.

## Navigation lors de la lecture

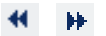

 $\blacksquare$ 

Les vitesses d'avance rapide et de retour rapide de PowerVCR sont définies à 2X. Cliquez sur Lecture pour reprendre la lecture.

- Vous pouvez également cliquer n'importe où le long de la barre du curseur pour passer directement à un endroit précis ou bien faire glisser le curseur lors de la lecture pour naviguer.
- Si vous cliquez sur Arrêt pendant la lecture, l'avance rapide ou le retour  $\blacksquare$ rapide, la vidéo revient systématiquement au début du fichier.

## Utilisation des fonctions de passage d'une trame à l'autre

Pendant la lecture, utilisez les fonctions de passage d'une trame à l'autre lorsque vous êtes en mode pause ou arrêt. Lorsque vous voulez capturer des instantanés de trames spécifiques, vous pouvez gagner du temps en passant à la trame précédente ou à la trame suivante au lieu de perdre de précieuses minutes à trouver les trames souhaitées par tâtonnement en tentant de suspendre la lecture au bon moment avec la pause. Pour plus d'informations sur les instantanés, veuillez vous reporter à la section « Instantanés », page 35.

Lorsque vous êtes en mode pause ou en mode arrêt, cliquez sur les 1 fonctions Trame précédente ou Trame suivante pour que les déplacements ne s'effectuent qu'en fonction d'un nombre minimal de trames.

**Remarque**: La fonction Trame précédente vous ramène une groupe d'images (GOP, Group of Pictures) en arrière tandis que la fonction Trame suivante vous fait avancer d'une seule trame à la fois.

 $\overline{2}$ Pour démarrer la lecture, cliquez sur **Lecture**.

### Instantanés

La fonction d'instantané de PowerVCR permet à ce dernier de capturer des images fixes. En mode de prévisualisation, vous pouvez capturer des images d'un simple clic de souris avant le début de l'enregistrement. Pour définir le répertoire dans lequel vos instantanés seront placés, reportez-vous au « Chapitre 5: Modification des paramètres système », page 43 afin d'obtenir de plus amples détails.

# **Menu Express**

PowerVCR propose un menu express très pratique qui vous permet d'accéder rapidement et de manière efficace aux commandes communes. Pour faire apparaître ce menu, placez votre curseur sur l'affichage vidéo et cliquez avec le bouton droit de la souris :

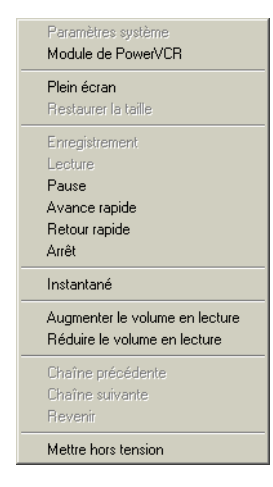

# <span id="page-48-0"></span>**CHAPITRE 5: MODIFICATION DES PARA SYSTÈME**

Les paramètres sont configurés de manière automatique avant l'enregistrement. Si vous souhaitez les modifier, utilisez les sections suivantes du mode Enregistreur numérique/Direct :

- Périphériques A/V permet de configurer tous les périphériques vidéo et audio.
- Vidéo permet de configurer les éléments visuels de PowerVCR et de définir  $\blacksquare$ votre mode superposition vidéo.
- $\blacksquare$ Profils permet de sélectionner et de créer des profils d'enregistrement et d'identifier et d'afficher les jeux d'instructions.
- $\blacksquare$ Enregistrement/Avancé permet de définir la minuterie de l'enregistreur ainsi que les options avancées d'enregistrement.
- Chaînes répertorie toutes les chaînes disponibles dans votre région et vous  $\blacksquare$ permet d'attribuer un nom à certaines chaînes spécifiques.
- $\blacksquare$ Instantané permet de sélectionner l'emplacement de destination de votre image instantanée.
- Répétition TV permet de modifier la quantité d'espace disque que vous  $\blacksquare$ souhaitez allouer à la répétition immédiate. Vous pouvez également définir le répertoire de travail de la répétition dans cette section.

# Périphériques A/V

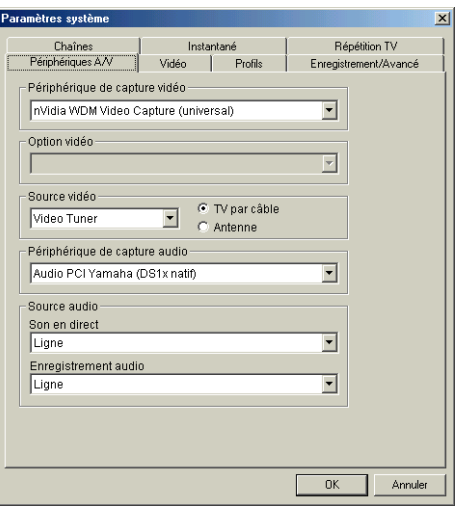

Voici l'onglet par défaut vous permettant de configurer votre périphérique de capture vidéo, votre périphérique de capture audio et certaines autres options vidéo et audio

# Périphérique de capture vidéo

Votre périphérique de capture par défaut doit déjà être sélectionné. Si ce n'est pas le cas, cliquez sur le menu déroulant afin de sélectionner le périphérique de capture approprié.

# Option vidéo

PowerVCR est capable de contrôler les options et les formats vidéo pour les pilotes WDM (Modèle de pilotes Windows), c'est pourquoi les paramètres sont désactivés. Toutefois, si vous utilisez le pilote Vidéo pour Windows, vous pouvez modifier certaines options et certains formats ainsi que la source selon le fabricant. Chaque option peut être classée dans n'importe laquelle des catégories suivantes : Format vidéo, Source vidéo, Affichage vidéo, etc. Certaines des catégories possibles sont répertoriées ci-après :

De nombreuses options se rapportent au format de capture. Pour plus d'informations, lisez les sections précédentes et le paragraphe ci-dessous. **Information :** RVB est un modèle de couleurs (système de couleurs) additif composé des trois couleurs primaires en vidéo, c'est-à-dire le rouge, le vert et le bleu. YUV est une méthode d'encodage de la couleur destinée aux images naturelles dans laquelle la luminance et le chromatisme sont séparés. L'œil humain est moins sensible aux variations de couleurs qu'aux variations d'intensité. Aussi la conversion YUV permet-elle l'utilisation de l'intégralité de la bande passante pour l'encodage de l'information relative à la luminance (Y) et l'utilisation de la moitié de la bande passante pour l'encodage de l'information relative au chromatisme (UV). Les valeurs de couleur et de luminosité du modèle de couleurs YUV sont traitées séparément. Les valeurs YUV sont calculées par addition ou soustraction de valeurs RVB construites de manière spécifique. RVB est le paramètre par défaut et il est défini à 16 bits (plus le nombre de bits est élevé, plus la mémoire est sollicitée, mais meilleure est la qualité).

- Pour la source vidéo, choisissez l'entrée appropriée telle que SVHS, S-Vidéo, . . tuner TV, composite, etc.
- $\blacksquare$ Certains pilotes permettent de sélectionner l'ordre des trames (trames paires ou trames impaires en premier lieu). Il n'est pas nécessaire d'effectuer cette modification qui n'a aucun effet sur les codecs.
- La taille de sortie ou la taille de l'image de votre affichage vidéo est une option fréquente. Plus l'image est grande, plus le processeur est sollicité. Vous devez donc sélectionner les paramètres en fonction des ressources dont vous disposez.

Remarque : Si vous avez modifié la taille de l'image (taille de sortie) dans cette section et que le paramètre est différent de celui de votre profil d'enregistrement, la taille de sortie du profil d'enregistrement sera toujours utilisée comme valeur par défaut. Pour plus de détails, reportez-vous à la section « Chapitre 2: Formats de signaux vidéo », page 13.

- Certaines options permettent de régler la luminosité, la teinte, la couleur et la saturation. Cliquez sur le curseur et faites-le glisser.
- Vous pouvez également choisir le type de signal vidéo. Pour sélectionner le  $\blacksquare$ signal approprié, reportez-vous à la section « Chapitre 2: Formats de signaux vidéo », page 13.

# Source vidéo

Cliquez sur le menu déroulant afin de sélectionner une des options disponibles selon votre source vidéo. Si vous choisissez Tuner TV, cliquez sur Antenne ou sur Câble selon le périphérique utilisé par votre carte tuner TV pour recevoir les signaux.

## **Périphérique de capture audio**

Votre carte son doit automatiquement être définie en tant que périphérique de capture audio par défaut. Si ce n'est pas le cas, cliquez sur le menu déroulant afin de sélectionner le périphérique son adéquat.

#### Source audio (Son en direct & Enregistrement audio)

Ces deux paramètres doivent normalement être identiques.

- Pour définir la source audio correcte pour l'écoute dans le cas d'un Son en direct, cliquez sur le menu déroulant et sélectionnez.
- ur Enregistrement audio, la source audio ne doit pas nécessairement être la même que celle de Son en direct si vous avez plusieurs sources audio. Cliquez sur le menu déroulant afin de sélectionner d'autres sources audio, si nécessaire.

# Vidéo

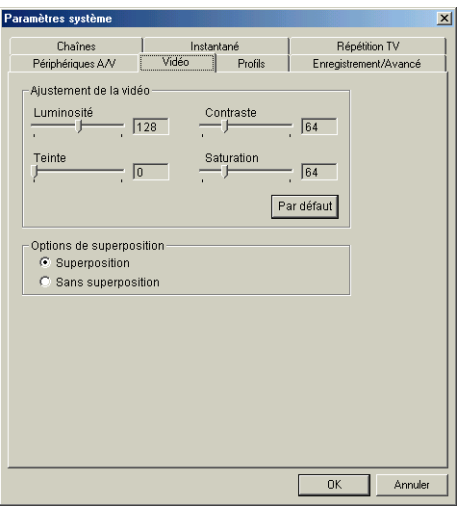

Réglez l'apparence de votre vidéo pour l'affichage et l'enregistrement. Cliquez sur Par défaut pour restaurer les paramètres d'origine.

- a. Luminosité : Faites glisser le curseur vers la droite pour augmenter l'intensité de la lumière et vers la gauche pour la réduire.
- Contraste : Faites glisser le curseur vers la droite pour augmenter le  $\blacksquare$ contraste des couleurs et vers la gauche pour le réduire.
- Teinte: Faites glisser le curseur vers la droite pour augmenter le ton des  $\blacksquare$ couleurs et vers la gauche pour le réduire.
- Contraste : Faites glisser le curseur vers la droite pour augmenter le degré de . . saturation des couleurs et vers la gauche pour le réduire.

## Configuration de la superposition

#### Superposition

Voici la configuration par défaut qui permet à votre carte VGA de contrôler les performances de votre affichage vidéo. Cette configuration est optimale pour l'enregistrement de contenu vidéo à partir de votre carte tuner TV ou à partir de votre carte de capture, pour lequel il est préférable que le contenu vidéo retransmis en direct soit de bonne qualité.

#### Sans superposition

Cette configuration permet à PowerVCR, et non pas à votre matériel, de contrôler les performances de votre affichage vidéo (pour de plus amples détails, reportezvous à la section « Chapitre 2: Mode superposition vidéo », page 9).

Selon votre carte graphique VGA et votre carte de capture, il est possible que vous ne puissiez pas ignorer les paramètres par défaut du matériel pour la superposition vidéo. Lorsque le matériel utilise le mode superposition, la consommation de ressources processeur est moindre, la vitesse est plus élevée, la qualité vidéo est meilleure, mais moins stable que dans le mode sans superposition (lorsque c'est PowerVCR qui contrôle les performances de l'affichage vidéo).

# **Profils**

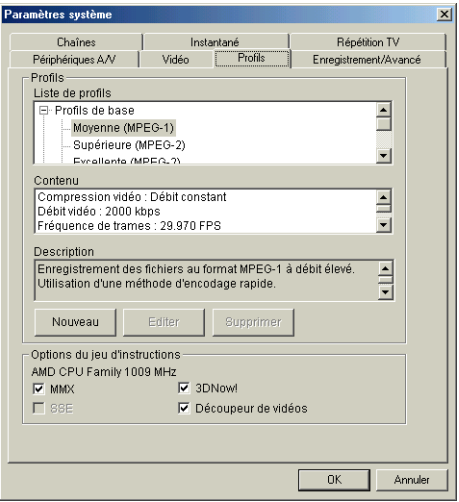

## Choix du profil d'enregistrement

Les profils d'enregistrement sont très utiles pour discerner les passionnés de vidéo ou distinguer les lecteurs dont l'espace libre est limité. Choisissez un profil s'adaptant à vos exigences d'enregistrement. Que vous souhaitiez obtenir un fichier d'une bonne qualité vidéo ou tout simplement réaliser un enregistrement expérimental, vous pouvez être sûr d'une chose : les profils d'enregistrement de PowerVCR répondront à vos préférences.

Lorsque vous démarrez PowerVCR pour la première fois, le mode par défaut est Enregistreur numérique/Direct.

- $\mathbf{1}$ Cliquez sur Paramètres système.
- $\overline{2}$ Cliquez sur l'onglet Profils.
- $\overline{3}$ Ensuite, dans Liste des profils, sélectionnez un profil apparaissant dans la catégorie Profils de base ou dans la catégorie Profils avancés.
- Les profils d'enregistrement sont répartis en deux catégories distinctes. La  $\blacksquare$ première sélection, Profils de base, est destinée aux utilisateurs débutants ou de niveau moyen.
- $\blacksquare$ Les Profils avancés sont conçus pour les enregistrements exigeant des contraintes strictes.

Conseils : En règle générale, utilisez le format MPEG-1 pour obtenir une basse résolution (utilisation normale) et le format MPEG-2 pour une résolution élevée. N'oubliez pas les recommandations en matière de configurations système requises pour l'enregistrement en haute résolution avec des tailles d'écran telles que 640x480, 720x480 ou 720x576 (Pentium III 650 MHz).

4 Les attributs du profil sont indiqués dans le volet Contenu. Quant au volet Description, il fournit une description générale ainsi qu'une suggestion.

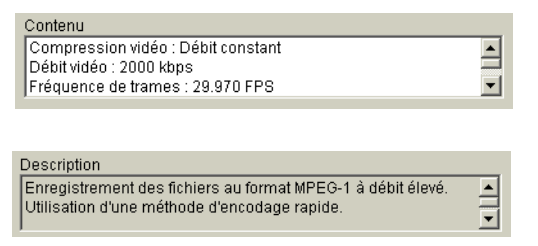

Vous trouverez ci-dessous une brève description de chacun des attributs de profils figurant dans le volet Contenu.

#### <span id="page-55-0"></span>Compression vidéo

Débit constant est la valeur définie par défaut pour tous les profils. Le débit constant est très utilisé pour l'encodage des VCD, car il garantit la vitesse de transmission et permet donc un meilleur contrôle de l'espace disque utilisé. La qualité vidéo DVD exige généralement un débit variable (aussi appelé VBR, Variable Bit Rate).

#### Débit vidéo

Il est mesuré en kilo-bits par seconde. Plus le débit est élevé, plus la mémoire utilisée est importante, mais la qualité obtenue est supérieure. Pour connaître les différences entre les paramètres de débit et de qualité, reportez-vous à la section « Compression vidéo », page 50.

#### Fréquence de trames

La fréquence de trames est le nombre de trames par seconde (tr/s) lors de l'enregistrement. Plus ce nombre de trames est élevé, meilleures sont les conditions pour la capture de contenu vidéo animé.

#### <span id="page-55-1"></span>Modèle GOP (Groupe d'images)

Le concept de groupe d'images est une technologie de compression MPEG qui permet de réduire la redondance temporelle des images (d'une trame à l'autre)

pour les séquences vidéo. Le concept de groupe d'images concerne trois types de trames :

- Image I (image intra) : L'image I est la première trame de chaque groupe d'images. Elle n'est que modérément compressée et sert de point de référence pour l'accès séquentiel et peut être assimilée aux images.
- $\blacksquare$  Image P (image à codage prédictif) : Les images P sont comprimées plus efficacement et codées avec une référence aux images précédentes. Elles sont utilisées comme référence pour une prédiction postérieure.
- $\blacksquare$  Image B (image bidirectionnelle) : Les prédictions des images B sont bidirectionnelles, c'est-à-dire vers l'avant et vers l'arrière, en fonction des autres images I et P. Elles offrent le degré de compression le plus élevé.

#### Compression audio

Le paramètre par défaut, Couche 2, contient des codes plus efficaces pour la représentation de l'allocation des bits et offre de meilleures performances que la couche 1. Cette couche peut être utilisée pour stocker un contenu et des séquences audio sur CD-ROM ou des pistes de VCD audio.

#### Mode audio

Le paramètre par défaut, Stéréo, offre deux canaux indépendants. Toutefois, le débit reste constant même si la séparation des canaux peut varier. Cette souplesse permet à l'encodeur d'améliorer la qualité en allouant un plus grand nombre de bits au canal présentant le signal dynamique le plus élevé. Stéréo est le meilleur paramètre pour obtenir une bonne qualité audio à des débits élevés.

#### Débit audio

Comme le débit vidéo, le débit audio est également mesuré en kilo-bits par seconde (kbps). Plus ce débit est élevé, plus l'espace disque utilisé est important, mais la qualité est meilleure.

#### <span id="page-56-0"></span>Vitesse de traitement / qualité

Lors de l'encodage, le paramètre variable est le rapport entre la vitesse et la qualité. La valeur « 0 » indique que la vitesse est maximale et la qualité minimale tandis que la valeur « 3 » correspond à la meilleure qualité pour une vitesse minimale et exige davantage de ressources processeur.

#### Taille d'image

Cet attribut détermine la taille de la trame lors de l'enregistrement. Les tailles disponibles sont les suivantes :  $320x240$ ,  $352x240$ ,  $352x288$ ,  $640x480$ ,  $720x480$ , 720x576 ou Originale, cette dernière dépendant des paramètres automatiques du pilote.

Si vous souhaitez maintenant créer votre propre profil personnel, reportez-vous à la section suivante.

## Création d'un profil personnel

Si, en tant que professionnel de l'édition vidéo, c'est la précision qui vous importe, inutile d'aller chercher plus loin. Pour l'enregistrement de fichiers vidéo, PowerVCR est l'outil qu'il vous faut. Les utilisateurs débutants, tout comme les passionnés de vidéo, peuvent créer autant de profils d'enregistrement adaptés à leurs besoins qu'ils le souhaitent.

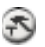

1

- Cliquez sur Paramètres système lorsque vous vous trouvez en mode enregistreur numérique/direct.
- $\overline{2}$ Cliquez sur l'onglet Profils, puis sélectionnez un profil existant qui ressemble beaucoup au nouveau profil que vous souhaitez créer.

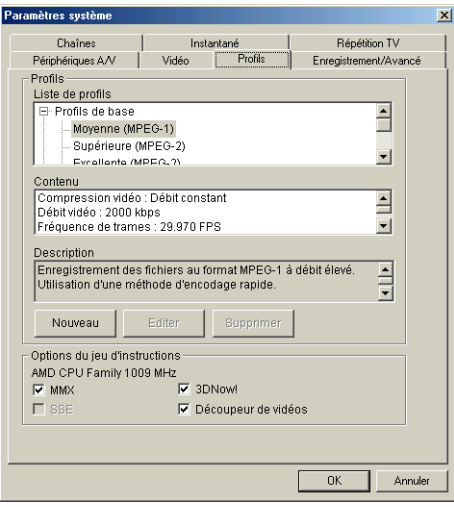

3 Cliquez sur Nouveau uniquement après avoir sélectionné un profil existant.  $\overline{\mathbf{4}}$ Renommez votre profil dans le champ Nom du profil.

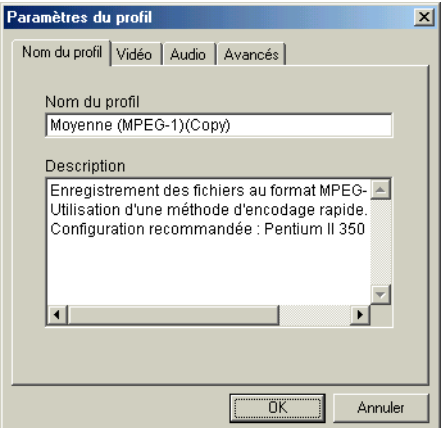

5 Cliquez sur l'onglet Vidéo.

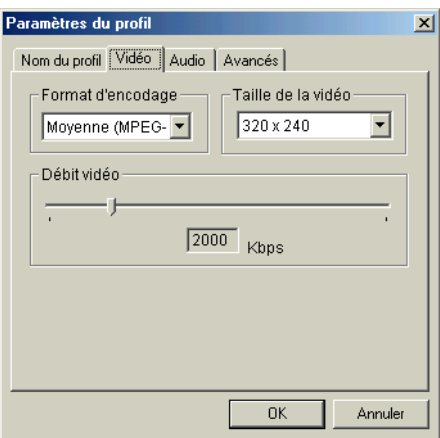

- 6 Sélectionnez un format d'encodage.
- $\overline{7}$ Sélectionnez une Taille de sortie pour votre vidéo en cliquant sur le menu déroulant. N'oubliez pas que plus cette taille est grande, plus l'espace disque utilisé est important.
- 8 Faites glisser le curseur de Débit vidéo vers la gauche pour réduire la vitesse de transmission exprimée en Kbps (kilo-bits par seconde) ou vers la droite pour améliorer la qualité de la vidéo, ce qui demandera toutefois davantage d'espace disque.

9 Cliquez sur l'onglet Audio.

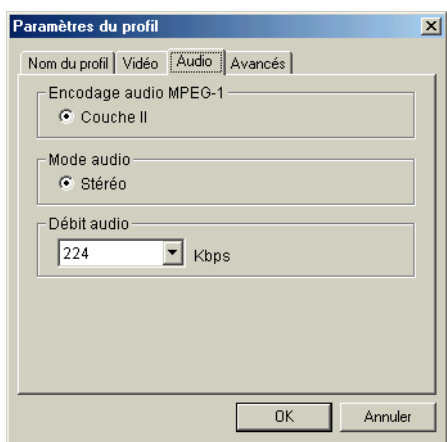

- $10$ Cliquez sur le menu déroulant de Débit audio, puis sélectionnez Kbps (kilo-bits par seconde). Plus le nombre de Kbps est élevé, meilleure est la qualité du son, mais plus l'espace disque requis est important.
- $11$ Cliquez sur l'onglet Avancés.

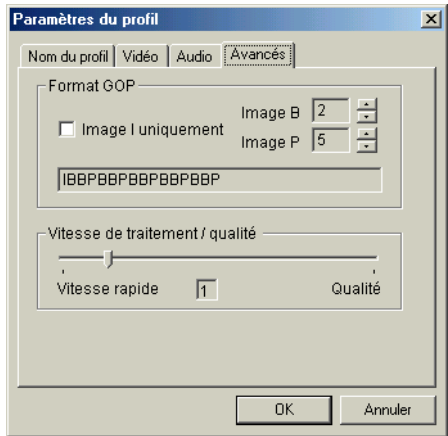

- $12<sub>2</sub>$ Cliquez sur les flèches pour augmenter le nombre d'un type de trame spécifique ou cochez la case Image I uniquement. Pour de plus amples détails, reportez-vous à la section « Modèle GOP (Groupe d'images) », page 50.
- $13<sup>1</sup>$ Déplacez le curseur vers la droite ou vers la gauche afin de régler la qualité et la vitesse de l'enregistrement. Pour de plus amples détails, reportez-vous à la section « Vitesse de traitement / qualité », page 51.

14 Lorsque vous avez terminé, cliquez sur OK. Cliquez à nouveau sur OK pour quitter Paramètres système.

# Options du jeu d'instructions

PowerVCR déterminera automatiquement votre Type de processeur. Les Options du jeu d'instructions dépendent du type de processeur. Ce dernier provient de l'un des deux fabricants de microprocesseurs possibles :

- Intel (MMX et extensions SIMD de lecture continue)  $\blacksquare$
- Advanced Micro Devices (3D Now et 3D Now amélioré)  $\blacksquare$

Information : Les jeux d'instructions permettent d'optimiser et de contrôler la configuration et les tâches multimédia.

Veillez à ce que toutes les sélections possibles permettant un enregistrementt optimal soient cochées.

# Enregistrement/Avancé

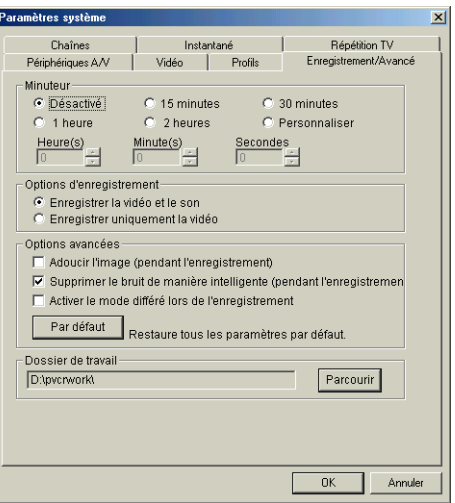

## **Minuteur**

Le minuteur vous permet de définir les sélections de la minuterie d'enregistrement qui s'affichent au cours du processus d'enregistrement lorsque vous cliquez sur Enregistrement.

- $\overline{1}$ Choisissez un des paramètres de durée proposés.
- $\overline{2}$ Pour une configuration personnalisée, cliquez sur Personnaliser ou utilisez les flèches pour augmenter ou réduire le nombre d'Heures, de Minutes et de Secondes directement (si une durée a déjà été sélectionnée).

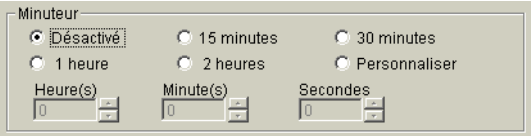

 $\overline{\mathbf{3}}$ Passez aux sections suivantes de cet onglet.

# **Options d'enregistrement**

Les options d'enregistrement vous permettent de choisir le type de contenu que vous souhaitez enregistrer (vidéo ou audio uniquement). Sélectionnez l'une des options proposées, et assurez-vous que votre matériel audio et vidéo est correctement installé avant de démarrer l'enregistrement.

## **Options avancées**

#### Adoucir l'image

Cochez cette case si le grain de la vidéo est trop gros afin d'obtenir une image plus lisse.

#### Supprimer le bruit de manière intelligente

Cette case est cochée par défaut. Elle permet de supprimer les artifacts vidéo tels que le bruit blanc des signaux vidéo.

Remarque : Si la case Adoucir l'image ou la case Supprimer le bruit de manière intelligente est cochée, davantage de ressources processeur sont requises.

#### Activer le mode différé lors de l'enregistrement

Cette option permet d'activer la fonctionnalité de lecture différée pendant l'enregistrement. Assurez-vous que votre processeur est capable de supporter cette charge. Pour de plus amples détails, reportez-vous à la section « Chapitre 4: Lecture différée », page 37.

# **Chaînes**

Pour que regarder la télévision soit un plaisir, vous pouvez personnaliser vos chaînes de télévision grâce à cette section qui vous permet d'identifier certaines chaînes spécifiques.

# Liste des chaînes

Une fois le câble ou votre antenne correctement installés, sélectionnez Câble ou Antenne. Une liste des chaînes s'affiche. Vous pouvez sélectionner celles qui vous intéressent et les modifier dans les champs situés plus bas.

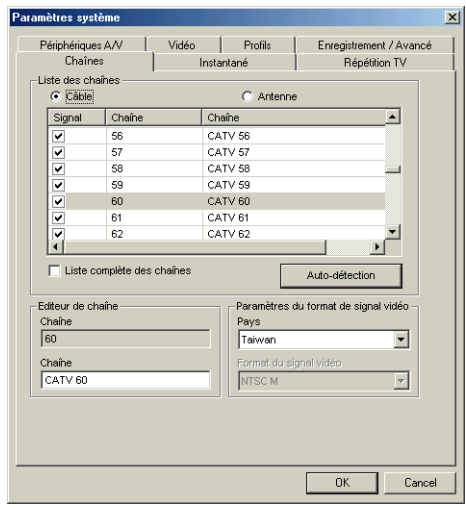

## Editeur de chaîne

1 Sélectionnez une chaîne dans la liste qui apparaît plus haut afin de la modifier. Son numéro est indiqué dans le champ Chaîne.

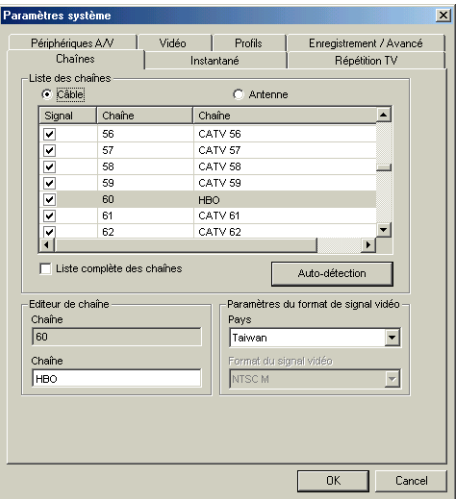

- $\mathbf{2}$ Entrez le nom de la chaîne de télévision dans le champ Chaîne.
- $\overline{\mathbf{3}}$ Si vous souhaitez rechercher les chaînes disponibles, cliquez sur Autodétection. Cliquez sur Annuler pour interrompre la recherche avant la fin du processus de détection.
- $\overline{\mathbf{4}}$ Cliquez sur OK lorsque vous avez terminé.

## Paramètres du format de signal vidéo

Dans le menu déroulant Pays de cette section, sélectionnez le pays approprié dans lequel se trouve votre câblo-opérateur. PowerVCR est capable de déterminer le format de signal vidéo en fonction de cette sélection.

ATTENTION ! : Il est recommandé de ne pas modifier le format de signal vidéo à moins que la configuration soit incorrecte ou que le format du pays ait changé.

Pour plus d'informations sur les signaux vidéo, veuillez vous reporter à la « Chapitre 2: Formats de signaux vidéo », page 13.

# Paramètres Instantané

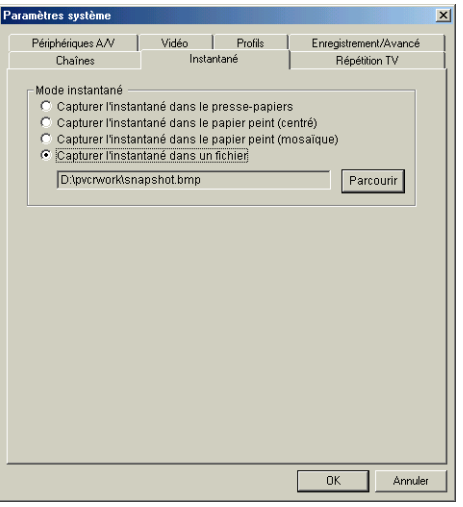

- Capturer l'instantané dans le presse-papiers : Permet d'enregistrer le  $\blacksquare$ fichier image dans le presse-papiers Windows.
- Capturer l'instantané dans le papier peint (centré) : Permet de remplacer  $\blacksquare$ le papier peint actuel du bureau par le fichier d'image instantanée qui sera affiché au centre de l'écran.
- Capturer l'instantané dans le papier peint (mosaïque) : Permet de  $\blacksquare$ remplacer le papier peint actuel du bureau par le fichier d'image instantanée qui sera affiché sous forme de mosaïque.
- Capturer l'instantané dans un fichier : Permet de stocker l'image  $\blacksquare$ instantanée capturée directement dans un dossier sélectionné au préalable. Pour sélectionner un répertoire autre que le répertoire par défaut, cliquez sur Parcourir.

# Paramètres Répétition

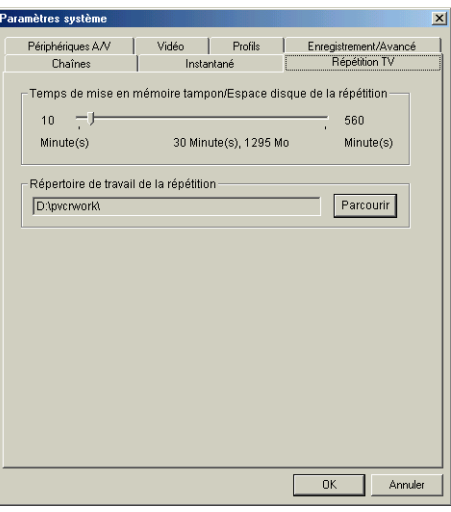

- $\blacksquare$ Temps de mise en mémoire tampon/Espace disque de la répétition permet de définir la quantité d'espace disque que vous souhaitez réserver pour le fichier temporaire de répétition. Déplacez le curseur vers la droite pour augmenter l'espace disque et la durée de la répétition.
- $\blacksquare$ Répertoire de travail de la répétition permet de faire apparaître le chemin du répertoire utilisé pour l'enregistrement temporaire des fichiers de répétition. Cliquez sur Parcourir pour rechercher et sélectionner un autre répertoire.

# **CHAPITRE 6: TRANSCODEUR DE BAND**

Jusqu'à récemment, la vidéo numérique n'était accessible qu'aux professionnels de l'industrie cinématographique en raison du prix élevé du matériel et des exigences impérieuses qu'elle implique. Mais avec l'arrivée de la technologie informatique, l'entrée n'est plus prohibitive. Grâce à son transcodeur de bandes DV, PowerVCR tient ses promesses en matière de transcodage direct à partir de périphériques DV et fait immédiatement de vous un metteur en scène professionnel.

# Transcodage à partir de périphériques DV

Lorsque vous effectuez un transcodage à partir de périphériques DV, la tâche correspondante est divisée en deux étapes. La première étape consiste tout d'abord à créer un fichier factice, à établir son emplacement et à spécifier son profil. Vous êtes alors prêt à commencer les raccords de votre contenu vidéo.

# Préparation du transcodage

La toute première étape du transcodage consiste à créer un répertoire et des noms de fichier pour les clips vidéo. Au cours de ce processus, PowerVCR recherche la position de la bande, qui est la position de trame par défaut de la bande DV. Ensuite, vous devez sélectionner votre profil d'enregistrement préféré et créer un nom de fichier de clip vidéo ainsi que l'emplacement destiné à son transcodage et son enregistrement.

**Remarque :** Avant de passer en mode transcodeur DV (DV à fichier MPEG), assurez-vous que le caméscope DV est correctement configuré et connecté et que le périphérique est activé.

Démarrez PowerVCR. Cliquez sur le mode Transcodeur DV (DV à fichier  $\mathbf{1}$ MPEG).

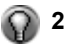

- Cliquez sur "Ajouter une nouvelle tâche
- $\overline{3}$ PowerVCRII affiche les boîtes de dialogue Garder comme et Aide de Tâches.

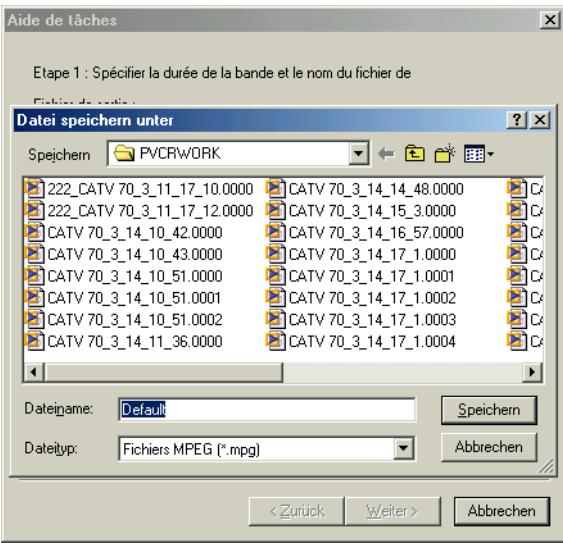

Sélectionner un répertoire approprié dans la boîte de dialogue Garder  $\overline{\mathbf{4}}$ comme . Entrer un nombre de fichier qui sera le nom de votre fichier clip.. Cliquez sur Enregistrer lorsque vous avez terminé.

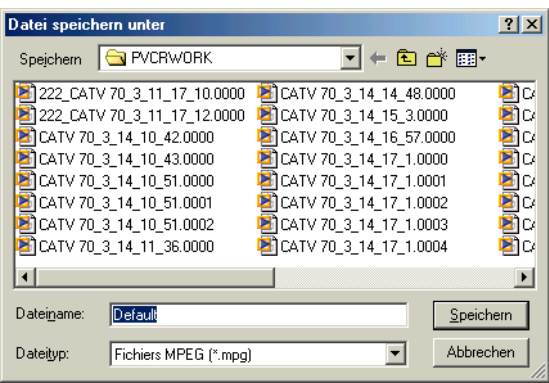

Dans le menu déroulant Durée de la bande, sélectionnez la longueur de la 5 bande exprimée en minutes.

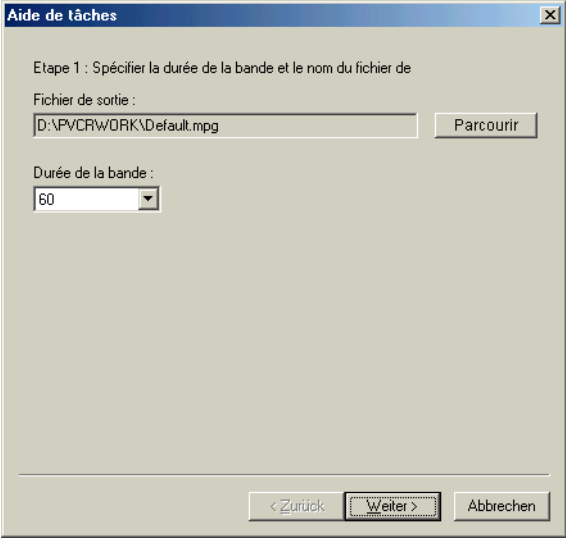

- 6 Cliquez sur Suivant.
- $\overline{7}$ Dans le champConfiguration du profil sélectionnez un profile approprié à vos besoins dans lepanneau du profil.

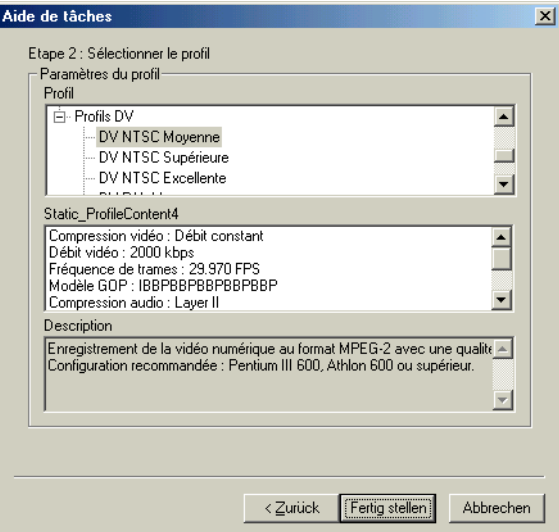

8 Cliquez sur Terminer lorsque vous êtes prêt à retourner dans le module principal. Le nom du fichier que vous venez de créer apparaît alors dans le panneau Editeur DV.

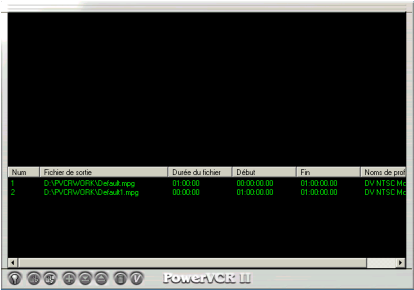

9 Si vous souhaitez créer davantage de tâches et de fichiers avec des profils différents, répétez la procédure ci-dessus.

Ensuite, lorsque vous avez terminé, passez à deuxième étape qui consiste à commencer les raccords et créer un contenu pour vos fichiers.

# Conversion de clips vidéo DV

Une fois votre fichier de clip vidéo créé et votre préparation de raccords DV terminée, vous êtes prêt à effectuer ces raccords.

1 Cliquez sur le fichier ou sur la tâche que vous venez de préparer et qui apparaît dans le panneau Editeur DV. PowerVCR recherche automatiquement la position de la bande courante pour vous.

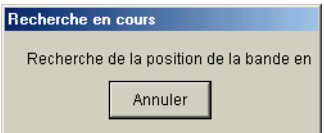

 $\overline{\mathbf{2}}$ Pour obtenir un aperçu de votre contenu DV dans le volet supérieur gauche de la fenêtre avant d'effectuer les raccords (rogner), naviguez vers l'avant ou vers l'arrière en cliquant sur le curseur de la barre de navigation et en le déplaçant par rapport à sa position de bande par défaut.  $E$ 

3

**SLE** 

- Ensuite, cliquez sur **Marque de début** pour définir la position de **Début du** rognage. Déplacez le curseur jusqu'à la trame souhaitée pour la fin du clip, puis cliquez sur Marque de fin pour définir la position de Fin du rognage. -9
- 4 Vous pouvez aussi, après avoir obtenu un aperçu à l'aide du curseur, définir directement le Début du rognage et la Fin du rognage en cliquant sur les
<span id="page-72-7"></span><span id="page-72-6"></span>boutons correspondants et en les faisant glisser jusque sur la position souhaitée avant de les relâcher.

- 5 Une fois les positions de rognage définies, vous pouvez cliquer sur Trame précédente et rogner ou sur Trame suivante et rogner pour vous déplacer d'une trame à la fois dans la direction choisie.
- Si vous souhaitez prévisualiser le clip sélectionné, cliquez sur Lecture pour 6 regarder votre sélection. Cliquez sur Arrêt lorsque vous avez terminé.
- Si vous voulez ajouter une nouvelle tâche (un autre clip) à la fin du premier 7 raccord ou de la première tâche (après la position de fin du rognage), cliquez sur Ajouter la séquence suivante, et la tâche suivante du panneau Editeur DV sera ajoutée à la première. Toutefois, les deux tâches seront toujours considérées comme deux fichiers distincts.

<span id="page-72-2"></span>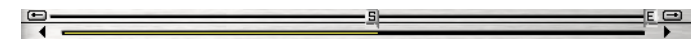

**Remarque :** Cette fonction s'applique uniquement aux tâches de raccord portant sur le temps de bande qui reste par rapport au clip d'origine, étant donné que la nouvelle séquence est ajoutée après la position de fin du rognage de la tâche d'origine.

- <span id="page-72-4"></span>8 Lorsque vous avez terminé, commencez à effectuer les raccords en cliquant sur Convertir le ou les éléments sélectionnés pour convertir les tâches sélectionnées
	- 9 Pour lancer de nouvelles tâches, sélectionnez-en une autre dans le panneau Editeur DV et définissez les positions de rognage.
	- $10<sup>1</sup>$ Vous pouvez cliquer sur Convertir tous les éléments pour convertir toutes les tâches répertoriées d'un seul coup.
- <span id="page-72-5"></span><span id="page-72-3"></span><span id="page-72-1"></span><span id="page-72-0"></span> $11$ Vous pouvez aussi cliquer sur Supprimer le ou les éléments sélectionnés pour supprimer les tâches sélectionnées.

# <span id="page-74-2"></span><span id="page-74-1"></span>**CHAPITRE 7: EDITION ET CONVERSION FICHIERS VIDÉO**

<span id="page-74-4"></span>PowerVCR n'offre pas seulement des fonctionnalités d'enregistrement époustouflantes et une qualité d'enregistrement à couper le souffle, il vous permet également d'éditer tous les fichiers vidéo que vous avez enregistrés ainsi que les nombreuses cassettes VHS de votre collection personnelle. PowerVCR vous permet de découper les séquences dont vous ne voulez pas, de rogner les images de n'importe quel fichier ou de combiner et fusionner des fichiers ou des clips vidéo afin de créer l'équivalent d'un long métrage. Pour plus d'informations, veuillez vous reporter à la section « Edition », page 69.

<span id="page-74-5"></span><span id="page-74-3"></span>Si vous possédez des fichiers AVI qui encombrent une grande quantité d'espace disque, vous n'avez pas à vous en faire. En effet, la fonction de conversion de PowerVCR vous permet d'économiser tout l'espace disque dont vous avez besoin puisqu'elle permet de convertir les fichiers AVI de grande taille non compressés au format MPEG. Pour plus d'informations, veuillez vous reporter à la section « Conversion », page 73.

# <span id="page-74-0"></span>**Edition**

Il existe de nombreuses façons d'aborder l'édition de vos fichiers vidéo. Vous pouvez les rogner ou les fusionner comme bon vous semble. Toutefois, veillez à utiliser les fonctions de passage d'une trame à l'autre et de rognage afin de garantir la précision de l'édition.

#### <span id="page-75-3"></span><span id="page-75-0"></span>Rognage de clips

1 Cliquez sur Ouvrir pour charger un fichier vidéo afin de l'éditer. Lorsque le fichier est sélectionné, cliquez sur Ouvrir.

<span id="page-75-6"></span>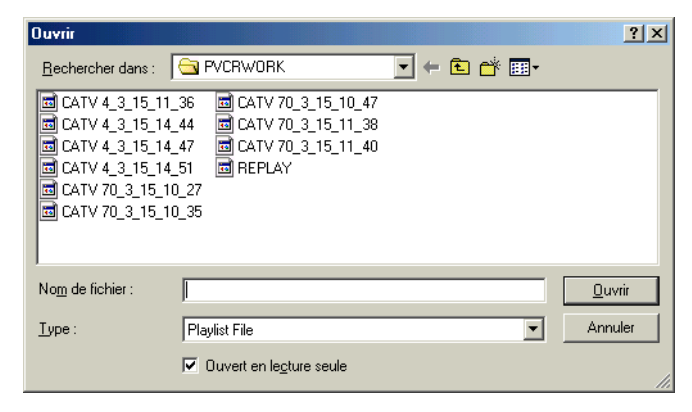

- $\overline{2}$ La première trame du fichier vidéo s'affiche dans le volet supérieur gauche une fois le fichier sélectionné dans l'affichage vidéo.
- <span id="page-75-2"></span><span id="page-75-1"></span> $\overline{3}$ Ensuite, faites glisser les curseurs Début du rognage et Fin du rognage situés en haut du module de PowerVCR et relâchez-les à l'endroit précis où vous souhaitez voir le fichier nouvellement rogné commencer et terminer.

**Remarque :** Les deux fonctions de rognage apparaissent en surbrillance lorsque le curseur est placé dessus.

Si vous souhaitez ajouter une autre tâche (un autre clip) à la fin de la première tâche ou du premier rognage (c'est-à-dire après la position de fin du rognage), cliquez sur Ajouter la séquence suivante, et celle-ci sera ajoutée après la première. Toutefois les deux tâches seront toujours considérées comme deux fichiers distincts.

<span id="page-75-5"></span> $\blacksquare$ 

**Remarque**: Cette fonction s'applique uniquement aux tâches portant sur le temps qui reste par rapport au clip d'origine, étant donné que la nouvelle séquence est ajoutée après la position de fin du rognage de la tâche d'origine.

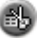

- <span id="page-75-4"></span>5 Cliquez sur Rogner le ou les éléments sélectionnés afin de commencer le rognage.
- 6 Auparavant, il vous sera demandé d'enregistrer et de nommer votre fichier édité. Attribuez lui un nom, puis cliquez sur Enregistrer.

#### <span id="page-76-2"></span>Trame précédente et suivante et rogner

La finalité des fonctions de passage d'une trame à l'autre et de rognage proposées par l'éditeur vidéo est de permettre une fusion et un rognage précis à la fraction de seconde près. Leur effet est semblable à celui des fonctions classiques Trame précédente et Trame suivante dans le mode lecture. La différence réside dans le fait qu'elles permettent uniquement de se déplacer au sein de la zone de rognage sélectionnée et d'ajuster la position de Trame précédente et rogner ou Trame suivante et rogner.

- 1 Pour utiliser les fonctions d'édition Trame précédente/suivante et rogner qui se trouvent immédiatement à droite et à gauche de Début/Fin du rognage, cliquez tout d'abord sur **Début du rognage** ou sur **Fin du rognage** après avoir défini les positions de rognage.
- **2** Cliquez sur Trame précédente et rogner (après avoir cliqué sur Début du rognage) ou sur Trame suivante et rogner (après avoir cliqué sur Fin du rognage) et le contenu sélectionné se déplacera dans la direction choisie.
- <span id="page-76-1"></span>3 Cliquez sur Rogner le ou les éléments sélectionnés.
- 4 Une boîte de dialogue apparaît. Sélectionnez le répertoire approprié et attribuez un nom à votre fichier. Cliquez sur Enregistrer.

#### <span id="page-76-0"></span>**Prévisualisation et sélection de clips**

- **1** Pour obtenir un aperçu des fichiers avant de les rogner, sélectionnez-les dans la zone d'affichage en cliquant dessus avec la souris tout en maintenant la touche <CTRL> (si vous sélectionnez les fichiers un par un) ou la touche  $\langle MAJ \rangle$  (si vous sélectionnez d'un seul coup plusieurs fichiers consécutifs) enfoncée.
- **2** Pour sélectionner rapidement plusieurs fichiers, cliquez dans la liste de rognage avec la souris, faites glisser (pour agrandir la zone de sélection), puis relâchez le bouton de la souris.

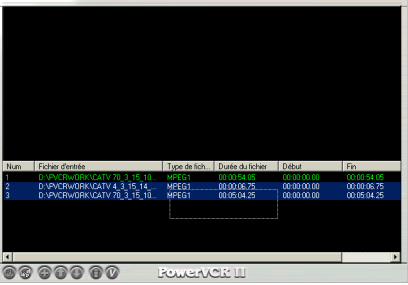

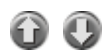

**3** Pour changer l'ordre des fichiers, sélectionnez tout d'abord un fichier, puis cliquez sur les flèches Haut et Bas.

<span id="page-77-5"></span>4 Lorsque vous avez terminé de sélectionner les fichiers, cliquez sur Lecture afin de lancer la prévisualisation.

<span id="page-77-6"></span><span id="page-77-3"></span><span id="page-77-0"></span>Remarque : Il est possible que l'édition et la prévisualisation de clips entraînent certains retards pour la lecture de vidéos. Si votre vidéo utilise un débit constant, ces retards seront réduits au minimum.

#### <span id="page-77-2"></span>Fusion de plusieurs clips vidéo

<span id="page-77-7"></span>Si vous avez accumulé des fichiers ou une myriade d'échantillons vidéo, vous pouvez créer votre propre long métrage en fusionnant tous vos clips vidéo préférés!

- 1 Lorsque vous vous trouvez en mode éditeur vidéo, cliquez sur Ouvrir afin  $\sqrt{2}$ de sélectionner vos fichiers.
	- $\mathbf{2}$ Une fois un fichier sélectionné, cliquez sur Ouvrir.
	- $\overline{3}$ Si vous le souhaitez, vous pouvez rogner les fichiers sélectionnés avant de les fusionner. Veuillez suivre les instructions de la section « Rognage de clips », page  $70$ .
	-
- Ajustez l'ordre des fichiers en cliquant sur les flèches Haut et Bas. Vous 4 pouvez aussi supprimer les fichiers en cliquant sur Supprimer. Les fichiers seront fusionnés dans l'ordre de la liste, de haut en bas. Vous devez donc veillez à définir correctement l'ordre des fichiers avant de lancer la fusion
- 5 Lorsque vous êtes prêt, cliquez sur Fusionner tous les éléments. Il vous sera demandé d'enregistrer et de nommer votre fichier.
- 6 Une fois le fichier nommé, cliquez sur **Enregistrer**.

<span id="page-77-4"></span><span id="page-77-1"></span>Remarque : Afin de conserver la qualité vidéo d'origine, veillez à tenir compte des précautions suivantes : 1) Ne fusionnez pas des fichiers vidéo de formats différents (par exemple, fusionner un format VCD avec un format MPEG, ou un format MPEG-1 avec un format MPEG-2). 2) Il est déconseillé de fusionner des profils d'enregistrement différents. 3) Il est déconseillé de fusionner des fichiers vidéo qui diffèrent par leur taille d'image (par exemple, fusionner une taille  $d'$ image de 320x240 avec une taille d'image de 640x480).

## <span id="page-78-1"></span><span id="page-78-0"></span>**Conversion**

<span id="page-78-3"></span>En matière de conversion, les fichiers vidéo .AVI non compressés son ceux qui requièrent le plus de mémoire et donc ceux qu'il est préférable de convertir en priorité en fichiers compressés MPEG.

<span id="page-78-2"></span>ATTENTION!: Certains fichiers AVI sont déjà compressés. Il est donc superflu de les convertir ou de les compresser à nouveau à moins qu'il ne soit prévu de les fusionner. Si ces fichiers AVI sont déjà compressés, une compression supplémentaire aura pour effet de créer un fichier MPEG dont la taille aura augmenté de façon exponentielle.

- 1 Dans le module maître, cliquez sur le mode Convertisseur de fichiers.
- $\mathbf{2}$ Cliquez sur Ouvrir Fichier pour charger votre (ou vos) clip(s) vidéo - स्रो
	- 3 Une fois un fichier sélectionné, cliquez sur Ouvrir.

<span id="page-78-5"></span><span id="page-78-4"></span>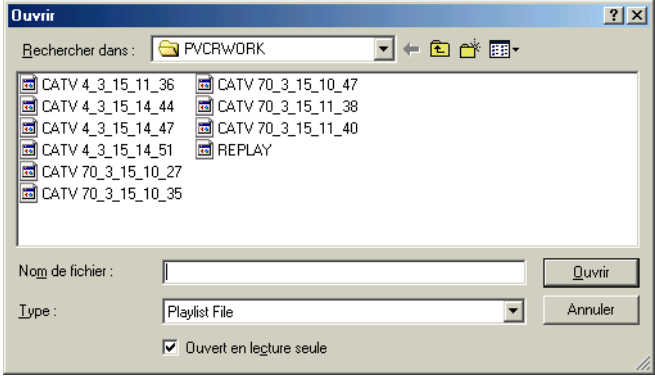

<span id="page-79-2"></span>Aprèsavoir ouvert votre fichier, la boîte de dialogue Garder comme  $\overline{\mathbf{4}}$ apparaît au dessus de la boîte de dialogue d'aide à la conversion de fichier "File Converter Wizard".

<span id="page-79-1"></span><span id="page-79-0"></span>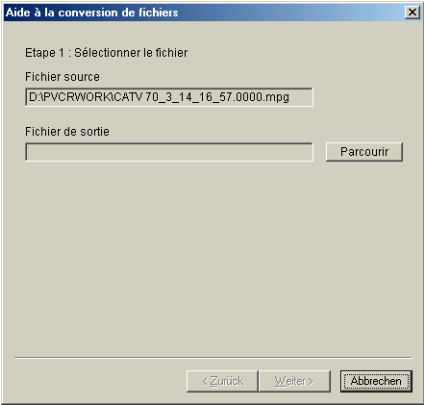

5 Sélectionner un répertoire et ensuite donner un nom à votre fichier ou utiliser seulement l'option "Défaut" Lorsque vous avez fini, cliquez sur Sauvegarde.

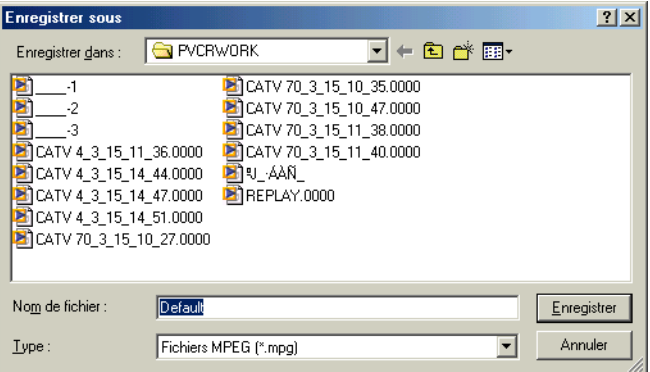

 $6\phantom{a}$ Cliquez sur Suivant.

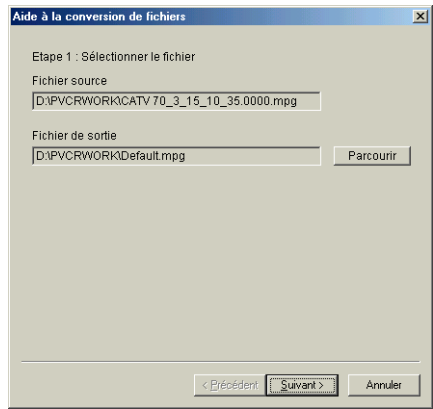

 $\overline{7}$ Choisissez un profil de convertisseur. Pour sélectionner les profils, reportez-vous à la section « Chapitre 5: Choix du profil d'enregistrement », page 49. Cliquez sur Terminer.

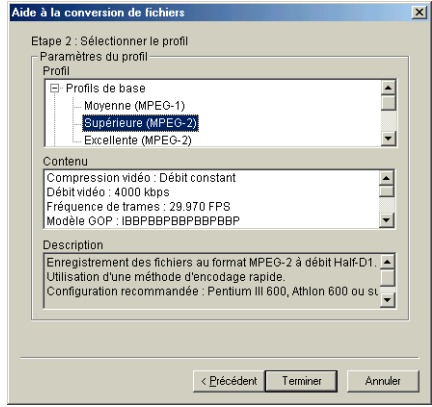

8

Num Fichier d'entrée Durée du fichier | Début Noms de prof D:\PVCRWORK\CATV 70\_3\_15\_10... 00:00:54.05  $00.00.00.00$ Supérieure [  $\overline{\mathbf{1}}$  $\overline{\phantom{a}}$  $9900$ **POWERVOR III** 

Le fichier est ajouté à la liste de rognage. Ensuite, sélectionnez ce fichier. La première trame s'affiche dans le volet supérieur gauche de l'écran.

<span id="page-81-1"></span>Conseils : Vous pouvez également rogner vos fichiers avant de les convertir. Pour ce faire, suivez les instructions de la section « Rognage de clips » que vous trouverez plus haut dans ce chapitre.

9 Une fois les fichiers souhaités sélectionnés, cliquez sur Convertir le ou les éléments sélectionnés ou ajoutez davantage de fichiers en répétant la procédure ci-dessus.

<span id="page-81-0"></span>10 Pour convertir tous les fichiers d'un seul coup, cliquez sur Convertir tous les éléments.

# **CHAPITRE 8: PROGRAMMATION DE L'HÈ** D'ENREGISTREMENTS

# <span id="page-82-2"></span>**Programmation avec l'assistant**

<span id="page-82-4"></span>Si vous souhaitez enregistrer des programmes lorsque vous n'avez pas accès à votre ordinateur, l'assistant de programmation répondra à chacun de vos besoins. Assurez-vous que votre carte tuner TV est correctement installée et que vous êtes relié au câble ou à une antenne. Enfin, dernier rappel, veillez à laisser votre ordinateur allumé à l'heure programmée pour l'enregistrement !

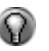

<span id="page-82-3"></span>Basculez vers le mode programmateur d'enregistrement et l'assistant doit apparaître automatiquement, ou bien cliquez sur l'icône Assistant de programmation située dans le panneau Programmateur d'enregistrement.

<span id="page-82-5"></span><span id="page-82-0"></span>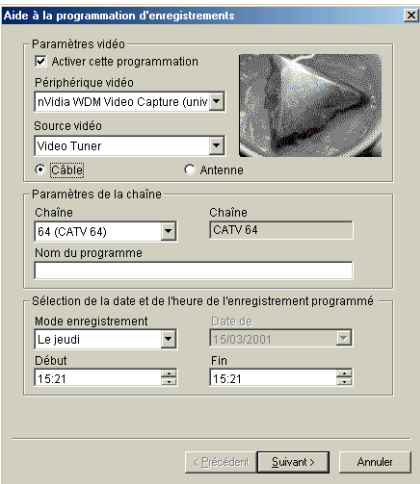

<span id="page-82-1"></span> $\overline{2}$ Une boîte de dialogue apparaît. Par défaut, la case Activer cette programmation doit être cochée. Supprimez la coche si vous souhaitez désactiver cette option.

- 3 Confirmez les Paramètres vidéopar défaut. S'ils ne sont pas correctement configurés, cliquez sur le menu déroulant et sélectionnez le Périphérique vidéo et la Source appropriés.
- 4 Cliquez sur le menu déroulant pour choisir la Chaîne appropriée.

<span id="page-83-0"></span>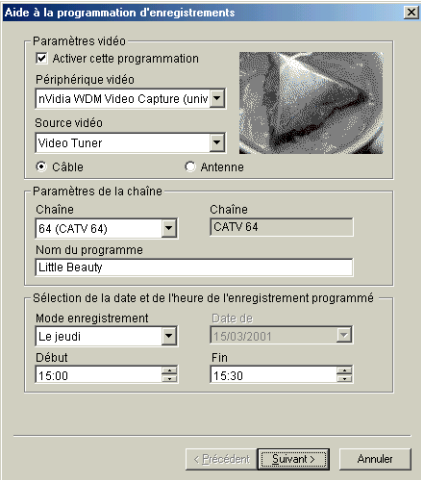

- 5 Définissez le mode d'enregistrement, la date de l'enregistrement programmé, l'heure correspondant au début de l'enregistrement et l'heure correspondant à la fin de l'enregistrement. Lorsque vous avez terminé, cliquez sur Suivant.
- 6 Choisissez un profil. Cliquez sur Terminer.

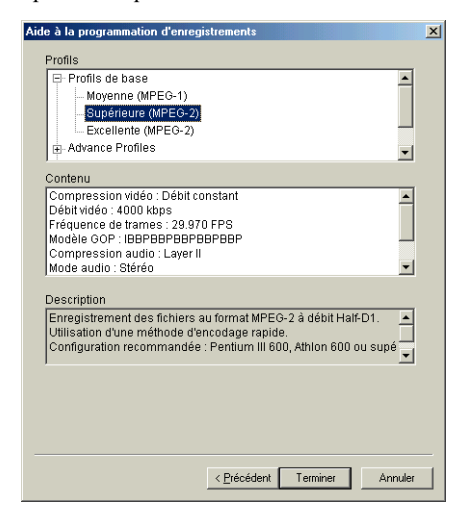

<span id="page-84-1"></span> $\overline{7}$ La tâche programmée apparaît alors dans la zone d'affichage vidéo. Pour quitter le mode programmateur d'enregistrement, cliquez sur la croix située dans le coin supérieur droit de la fenêtre.

#### <span id="page-84-2"></span>Edition des tâches de programmation

- <span id="page-84-0"></span> $\mathbf{1}$ Pour modifier une tâche de programmation, il vous suffit de cliquer sur celle-ci dans le panneau Programmateur d'enregistrement et l'Assistant de programmation apparaîtra automatiquement.
- $\overline{2}$ Pour ajouter d'autres tâches de programmation, répétez la procédure décrite dans la section précédente.

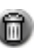

 $\mathbf{3}$ 

Pour supprimer une tâche, sélectionnez celle-ci dans la zone d'affichage, puis cliquez sur Supprimer ou appuyez sur la touche <SUPPRESSION> de votre clavier.

# <span id="page-86-4"></span>**CHAPITRE 9: I-POWER**

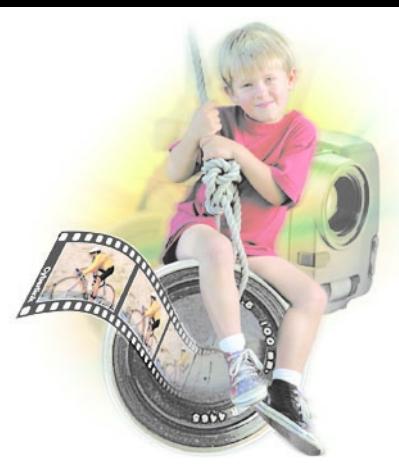

## **Service Internet**

<span id="page-86-1"></span>Avec ses caractéristiques et fonctionnalités en avance sur son temps, la fonction i-Power vous ouvre les portes du futur. Servi par des liens exceptionnels vers des ressources de publication de vidéo numérique, édition vidéo, CD-R, CD-RW, DVD-RAM/ROM, périphériques de capture vidéo et sources audio et vidéo, i-Power espère servir sans réserve votre naturel créatif. Cliquez sur VR Studio pour commencer votre périple.

#### <span id="page-86-3"></span>**Publishing Information (Informations sur la** publication)

Entrez dans cette section pour obtenir une assistance professionnelle sur toutes les facettes de la publication; ou bien faites tout par vous-même en suivant les liens d'information sensationnels qui vous sont proposés ici, et faites l'acquisition des outils dont vous avez besoin pour terminer vos projets.

#### <span id="page-86-2"></span>**Video Editing (Edition vidéo)**

Cette section met à votre disposition des liens fantastiques vers de nombreux éditeurs professionnels, services d'édition et logiciels de pointe pour l'édition vidéo.

#### <span id="page-86-5"></span><span id="page-86-0"></span>Video Capture Devices (Périphériques de capture vidéo)

Vous trouverez ici absolument tout ce vous pouvez imaginer dans le domaine du numérique pour vous permettre de laisser libre cours à votre créativité et vous aider à capturer des données vidéo. C'est sur cette page que vous découvrirez le secret des professionnels.

#### <span id="page-87-0"></span>**CD-R et CD-RW**

Cette section vous permet d'obtenir des informations, du matériel et des logiciels ! Si vous recherchez quoi que ce soit ayant une relation, même ténue, avec les CD enregistrables et les CD réinscriptibles, il vous suffit de consulter la liste exhaustive proposée ici.

#### <span id="page-87-1"></span>**DVD-RAM/ROM**

Ayez votre porte-feuilles sous la main. Tout comme dans le lien précédent, vous trouverez ici tout ce qu'il y a à savoir sur cette extraordinaire nouvelle technologie, et il vous sera difficile de résister à la tentation !

#### <span id="page-87-3"></span>**Video & Audio Resources (Ressources audio et vidéo)**

<span id="page-87-2"></span>Vous trouverez ici de nombreux liens vers des pages web personnelles vous permettant d'obtenir des vidéos humoristiques qui font un tabac ou des liens vers des ressources audio telles que des clips de quelques minutes correspondant à vos tubes préférés du Top 50. Les liens audio sont en format .WAV.

# **CHAPITRE 10: SUPPORT TECHNIQUE**

Avant de demander un support technique à CyberLink Corp., veuillez vous reporter à ce guide de l'utilisateur ou à l'aide en ligne pour obtenir plus d'informations. Vous pouvez également vous mettre en rapport avec votre revendeur/distributeur local. Si le problème persiste, la section suivante indique les manières dont vous pouvez obtenir un support technique :

# **Support Web**

Des solutions à votre problème sont disponibles 24 heures sur 24 sur nos sites Web à Taiwan, aux Etats-Unis ou au Japon :

#### www.gocyberlink.com

#### www.cli.co.jp

Vous pouvez également trouver des solutions dans la section FAQ (Questions fréquentes) ou sur nos sites Web. Outre la section FAQ, nous offrons des techniques de dépannage, des informations relatives aux tous nouveaux produits et autres renseignements utiles.

### Support par courrier électronique/ télécopie

Pour que nous puissions répondre à vos questions d'ordre technique aussi rapidement que possible, veuillez nous faire parvenir un message électronique à : PowerVCR@goCyberlink.com. Ou envoyez une télécopie au : (886) 2-8667-1467.

**Remarque :** Le support technique n'est offert qu'aux utilisateurs enregistrés. Aussi, lorsque vous nous envoyez une télécopie ou un message électronique, veuillez y faire figurer la clé de produit située sur le boitier du CD.

## Assitance téléphonique

CyberLink met à la disposition des utilisateurs une ligne directe de support technique au numéro de téléphone suivant : (886) 2-8667-1298. Des opérateurs vous fourniront une assistance du lundi au vendredi de 9H00 à 17H00 heure de Taiwan  $(GMT + 8:00)$  sauf pendant les vacances. Lorsque vous appelez pour obtenir un support technique, faites en sorte que votre ordinateur soit prêt, et veuillez nous fournir les informations suivantes :

- votre clé de produit enregistré;
- la version du produit ; н
- la version de votre système d'exploitation Windows ; П
- <span id="page-89-0"></span>les types de matériel utilisés (carte de capture, carte son, carte VGA) et leurs . spécifications;
- les messages d'avertissement affichés; ٠
- une description détaillée du problème et une indication relative au moment où il est apparu.

Remarque : Le support technique n'est offert qu'aux utilisateurs enregistrés. Aussi, lorsque vous nous téléphonez, assurez-vous d'avoir votre clé de produit à portée de main.

# **INDEX**

### Δ

abécédaire de l'installation 12 adoucir l'image 57 **Advanced Micro Devices 55** affichage PowerVCR 25, 26 télécommande TV 21 affichage de PowerVCR 24 affichage vidéo 27 touches de contrôle 18 mode plein écran 18 toujours visible 18 ajout d'une nouvelle tâche. Voir aussi mode transcodeur de bandes DV analogique 1 signaux 14 transfert depuis 7, 31 antenne. Voir TV, antenne assistant, programmation. Voir programmation d'un enregistrement, avec l'assistant auto-détection 21, 28, 29, 59 avance rapide lecture différée 37 mode lecteur de fichiers 19, 40 mode répétition TV immédiate 1

 $c\hat{a}$ bles  $10-11$ connexion audio en Y 10 IEEE 1394. Voir FireWire ligne en entrée 9

stéréo RCA 10 stéréo RCA-à-RCA 11 S-Vidéo 10 vidéo composite (RCA) 10 câblo-opérateur 29, 59 caméras PC 3, 31 caméscope 1, 3-7, 13 DV. Voir DV enregistrement à partir de 31 capture d'images fixes. Voir instantané capture vidéo cartes 1, 8 i-Power 81 paramètres des périphériques 44 périphériques 7-8 carte de capture. Voir capture vidéo, cartes carte VGA 47, 84 cartes graphiques 9 cartes son 5, 9, 12 CATV<sub>29</sub> chaînes. Voir paramètres système, Chaînes codecs 45 comparaison entre le mode superposition et le mode sans superposition 48 composite câble vidéo 10 format de signal vidéo Voir formats de signaux vidéo port 8, 11 compression audio 51 compression vidéo 50 configuration du son en direct 46 configuration système requise 5-11 logiciel 6

Direct  $X$  8.0 6 navigateur 6 systèmes d'exploitation 6 matériel 5 cartes son 5.9 des haut-parleurs 5 disque dur 5 lecteur de CD-R/CD-RW 5 mémoire vive (RAM) 5 Processeur 5 types de périphériques de capture 5–6 **IEEE 1394 6** PCI<sub>5</sub> USB<sub>6</sub> connecteurs. Voir câbles contraste, réglage du 47 conversion 3, 69, 73–76 du format AVI au format MPEG 4, 23 conversion de clips vidéo DV Voir aussi mode transcodeur de bandes DV couleur, réglage de la 45 curseur navigation 23, 36, 40 CyberEPG 4

débit 15, 50, 51 audio 51, 54 constant 50, 72 variable 50 vidéo 53 débit audio 51 débit vidéo 50 défilement automatique des pages Voir zapping, défilement automatique des pages division des fichiers vidéo 3, 30, 32, 39 DV 3.15 abécédaire 5 caméscope 3, 8, 11 enregistrement d'une diffusion en direct  $33-34$ format 13 publication 81 transcodage 1

### F

édition 3, 69-72 fonctionnalités 4 fusion de fichiers 3, 69, 72 position à la fin du rognage 24, 25, 70 position au début du rognage 24, 25, 70 prévisualisation de clips 71 retards pendant 72 rognage de fichiers 3, 24, 25, 67, 69, 70, 76 rognage du ou des éléments sélectionnés 70-71 trame précédente et rogner 24, 25 trame précédente/suivante et rogner 71 trame suivante et rogner 24, 25 édition de tâches de programmation 79 enregistrement 19, 27–34 activation de la lecture différée lors de 57 audio. Voir source audio avec la télécommande TV 29 configurations requises pour une résolution élevée 50 contenu vidéo à partir de 3 enregistreur numérique/direct. Voir mode enregistreur numérique/direct et mode superposition 47 fonctions 3 introduction 1 minuterie 30, 37, 56 minuterie personnalisée 56 mode lecture différée 2, 37 qualité 37 mode répétition TV immédiate 22 optimal 55 paramètres. Voir paramètres système, Enregistrement/Avancé profils avancés 49 création 52-55 de base 49 fusion de formats différents 72 sélection 49-52 rappels. Voir rappels d'enregistrement sources 31

taille d'image 51 volume 29 enregistreur numérique. Voir mode enregistreur numérique/direct enregistreur numérique/direct 21-22

## F

fichiers AVI 3, 69 compressés 73 conversion 3-4, 23, 73 fichiers DAT 24 FireWire 6, 33 câbles 11 cartes réseau 8 Sony iLink 6 format vidéo. Voir paramètres système, Périphériques A/V, option vidéo formats de signaux vidéo composite 13 S-Vidéo 13 télévision 13 vidéo numérique (DV) 13 fréquence de trames 50 fusionner. Voir édition, fusion de fichiers

# н

Haut-parleurs 5

# I

IEEE 1394. Voir aussi FireWire indicateur de source 29 sélection 31, 33 instantané 2, 4, 35, 40 dans le papier peint (centré) 60 dans le papier peint (mosaïque) 60 dans le presse-papiers 60 dans un fichier 60 lors de l'utilisation des fonctions de passage d'une trame à l'autre 40 paramètres 43, 60

Intel 55 i-Power CD-R et CD-RW 82 DVD-RAM/ROM 82 édition vidéo 81 informations sur la publication 81 mode 4, 26, 81-82 périphériques de capture vidéo 81 ressources audio et vidéo 82

K

Kbps 51, 53, 54

lecture 19, 27 DVD. Voir PowerDVD fichiers à prévisualiser 72 fichiers AVI 3 fichiers MPEG 3 mode lecteur de fichiers 22, 39-40 mode lecture différée 37 mode répétition TV immédiate 22 retards pendant 72 VCD<sub>3</sub> volume 21 lecture différée 2, 3, 21, 37 activation 37 listes de lecture 3 mode lecteur de fichiers 22, 39 sauvegarde après un enregistrement 30, 32, 34 suppression 30 luminosité, réglage de la 45, 47

### M

magnétoscope 1, 3, 13 enregistrement à partir de 31  $Hi-8$  13 normes de télévision 14 signaux composite 13

transfert depuis 7 menu express 41 minuterie, enregistrement. Voir minuteries d'enregistrement mode audio 51 mode convertisseur de fichiers 73 Aide à la conversion de fichiers 74 conversion de fichiers sélectionnés 24 conversion de tous les fichiers 24 ouverture de fichiers 23 sauvegarde de fichiers 74 Voir aussi conversion Mode Découpeur de vidéos affichage de PowerVCR 25, 26 ajout de la séquence suivante 25, 70 édition de tous les fichiers sélectionnés (fusionner) 25 ouverture de fichiers 24 position à la fin du rognage 24 rognage du ou des éléments sélectionnés 24 suppression de tâches 25 tâche précédente 25 tâche suivante 25 trame précédente et rogner 24 trame suivante et rogner 24 Voir aussi édition mode enregistreur numérique/direct 37, 49, 52 paramètres 43 mode lecteur de fichiers 22, 39–40 Voir lecture, mode lecteur de fichiers mode plein écran 18, 27 mode programmateur d'enregistrement 23, 77 assistant de programmation 23 suppression des tâches programmées 23 Voir aussi programmation d'un enregistrement 23 mode transcodeur de bandes DV 25, 63-67 Aide de tâches 64 ajout d'une nouvelle tâche 25, 64 ajout de la séquence suivante 26, 67 conversion de clips vidéo 66-67 conversion de tous les éléments 26, 67

conversion du ou des éléments sélectionnés 26, 67 définition de la marque de début 26, 66 définition de la marque de fin 26, 66 durée de la bande 65 Garder comme 64 position à la fin du rognage 25, 66 position au début du rognage 25, 66 préparation du transcodage 63-66 Sélection du profil 65 suppression du ou des éléments sélectionnés 26, 67 trame précédente et rogner 25, 67 trame suivante et rogner 25, 67 Modèle GOP (Groupe d'images) 50 Image B 51 Image I 51 Image P 51 modes Reportez-vous au mode Découpeur de vidéos Voir i-Power Voir mode convertisseur de fichiers Voir mode enregistreur numérique/ direct Voir mode lecteur de fichiers Voir mode programmateur d'enregistrement Voir mode transcodeur de bandes DV Voir PowerDVD Voir répétition TV immédiate molette de commande arrêt 19 avance rapide 19 enregistrement 19 lecture 19 pause 19 retour rapide 19 MP3. Voir aussi MPEG 15 **MPEG** compression de 50 conversion au format 3-4, 23 édition 3-4 lecture 22 **MPEG-415 MPEG-715** 

Qu'est-ce que 15 MPEG-1 3, 15 conversion au format 24 profils de 50 MPEG-2 1, 3, 15 profils de 50

# N

NTSC 8, 13, 14 numérique 1, 15 caméscopes 3 technologie 31 vidéo. Voir DV

option vidéo. Voir paramètres système, Périphériques A/V Options avancées Voir paramètres système, Enregistrement/Avancé options d'affichage. Voiraffichage vidéo options du jeu d'instructions 55 **AMD 55** Intel 55 ordre des trames 45 ouverture de fichiers mode convertisseur de fichiers 24, 73, 74 Mode Découpeur de vidéos 24, 70, 72 mode lecteur de fichiers 23, 39

## P

PAL 8, 13, 14 paramètres audio. Voir paramètres système, Périphériques A/V paramètres Enregistrement/Avancé. Voir paramètres système, Enregistrement/ Avancé paramètres Instantané. Voir paramètres système, Instantané

paramètres Périphériques A/V. Voir paramètres système, Périphériques A/V paramètres Profils. Voir paramètres système, Profils et enregistrement, profils paramètres Répétition. Voir paramètres système, Répétition paramètres système 31, 33, 43-61 activation de la lecture différée 37 Chaînes 43, 58-59 attribution d'un nom à une chaîne 59 éditeur de chaîne 59 liste des chaînes 58 paramètres du format de signal vidéo 59 Enregistrement/Avancé 56-57 minuterie. Voir enregistrement, minuteries Options avancées 57 Options d'enregistrement 56 options de l'activation de la lecture différée 57 options de l'adoucissement de l'image 57 options de la suppression intelligente de bruit 57 Instantané 43, 60 Voir aussi instantané Périphériques A/V 43, 44-46 option vidéo 44 options de l'affichage vidéo 44 options de l'ordre des trames 45 options de la couleur 45 options de la luminosité 45 options de la saturation 45 options de la taille de sortie 45 options de la teinte 45 périphérique de capture audio 46 source audio 46 source de l'enregistrement audio 46 source du son en direct 46 source du tuner vidéo 45 source vidéo 44, 45 Profils 49-55 attribution d'un nom à un profil

53 configuration de la taille de sortie 53 configuration de la vitesse/qualité 54 configuration du débit audio 54 configuration du débit vidéo 53 création d'un profil personnel 52-55 description de la compression au $dio$  51 description de la compression vidéo 50 description de la fréquence de trames 50 description de la taille d'image 51 description de la vitesse de traitement / qualité 51 description du débit audio 51 description du débit vidéo 50 description du groupe d'images (GOP). Voir groupe d'images description du mode audio 51 liste des profils 49 onglet Audio 54 onglet Avancés 54 onglet Profils 52 onglet Vidéo 53 options du jeu d'instructions. 55 paramètre Images I uniquement 54 profils avancés 49 profils de base 49 sélection des profils d'enregistrement 49-52 volet de contenu 50 volet de description 50 Répétition 43, 61 répertoire de travail de la répétition 61 temps de mise en mémoire tampon/espace disque de la répétition 61 Vidéo 47-48 configuration de la superposition

47 configuration du mode sans superposition 47 réglage de la luminosité 47 réglage de la saturation 47 réglage de la teinte 47 réglage du contraste 47 paramètres Vidéo. Voir paramètres système, Vidéo pause 19, 23 fonctions de passage d'une trame à l'autre 40 mode lecture différée 37 mode répétition TV immédiate 1, 22, 36 pays 29, 59 périphérique de capture audio 44 périphérique PCI. Voir aussi configuration système requise périphériques de capture vidéo 7-8 pilotes Vidéo pour Windows 44 ports 8 audio 9 composite 8, 11 ports d'entrée et de sortie A/V 7 S-Vidéo 8, 11 TV<sub>8</sub> vidéo 13 PowerDVD 2, 4, 22 préparation du transcodage Voir aussi mode transcodeur de bandes DV programmation d'un enregistrement 3 activation de tâches 77 avec l'assistant 77-79 édition de tâches 79 Voir également CyberEPG Voir aussi mode programmateur d'enregistrement

qualité magnétoscope 15

# R

rappels d'enregistrement 2-3 redimensionner l'affichage 18, 27 répétition TV immédiate 3, 22 fichiers de répétition 36 fonction d'arrêt 36 introduction 1 mode 36 arrêt dans le 36 navigation dans le 36 paramètres 43 répétition. Voir répétition TV immédiate retour rapide mode lecteur de fichiers 19, 40 mode lecture différée 37 mode répétition TV immédiate 1, 22 revenir 21, 29 rognage. Voir édition, rognage de fichiers **RVB 45** 

# S

saturation, réglage de la 45, 47 saut arrière mode répétition TV immédiate 36 saut avant mode répétition TV immédiate 36 **SECAM 8, 14** Sony iLink. Voir aussi FireWire source audio 46 enregistrement audio 46 son en direct 46 source vidéo 31, 33, 44, 45, 78 connexion 12 stéréo. Voir mode audio, stéréo superposition vidéo 43 configuration 47 mode 9 sans superposition 47 superposition. Voir superposition vidéo suppression intelligente du bruit 57 **SVHS 45** S-Vidéo 8-13, 45 câble 10

format de signal Voir formats de signaux vidéo port 11

### Т

taille d'image 51 taille de sortie 45 création de profils 53 teinte, réglage de la 45, 47 télécommande. Voir télécommande TV télévision. Voir TV touches de contrôle principales 18 toujours visible 18, 27 trame précédente 23, 40 trame précédente et rogner Voir édition, trame précédente et rogner trame suivante 23, 40 trame suivante et rogner Voir édition, trame suivante et rogner trames impaires 45 trames paires 45 transcodage. Voir aussi mode transcodeur de bandes DV transfert de vidéo du format analogique au format numérique 7, 31  $TV1-3$ affichage 4 antenne 13, 29, 58, 77 source vidéo 45 câble 3, 13, 29, 58, 77 source vidéo 45 capture à partir de 21 cartes tuner 1, 8, 28, 29, 47, 77 chaînes 36 personnalisation 58 enregistrement à partir de 31 formats de signaux 13 indicateur de source 29 normes 14 ports 7, 8 répétition immédiate de. Voir répétition TV immédiate source vidéo 45

télécommande 21, 29 activation 29 détection automatique. Voir autodétection enregistrement avec 29 revenir. Voir revenir tuners 12 zapping 28

# $\mathbf U$

USB configuration système requise Voir aussi configuration système requise interface 7

VCD<sub>3</sub> compression audio 51 compression vidéo 50 vitesse de traitement / qualité 51

# W

**WDM 44** pilotes 29

**YUV 45** 

## Z

zapping 2-4 annulation 18, 28 auto-détection 18 défilement automatique des pages 18 enregistrement pendant 28 page précédente 19, 28 page suivante 19, 28

revenir 21, 29 zone d'affichage 18 chaîne courante 19 durée totale du fichier courant 20 espace disponible sur le disque dur 20 état de l'indicateur de répétition 19 tâche programmée suivante 19 taille du fichier courant 19